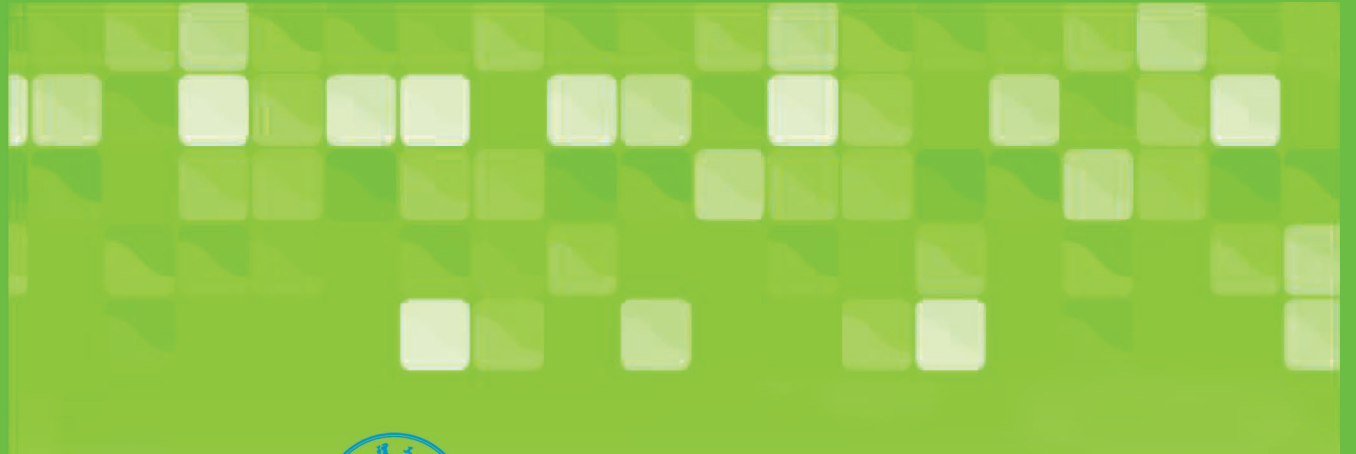

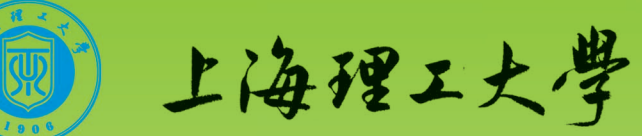

# 网络信息服务指南

(学生版1.1)

信息化办公室 2010年9月

# 目 录

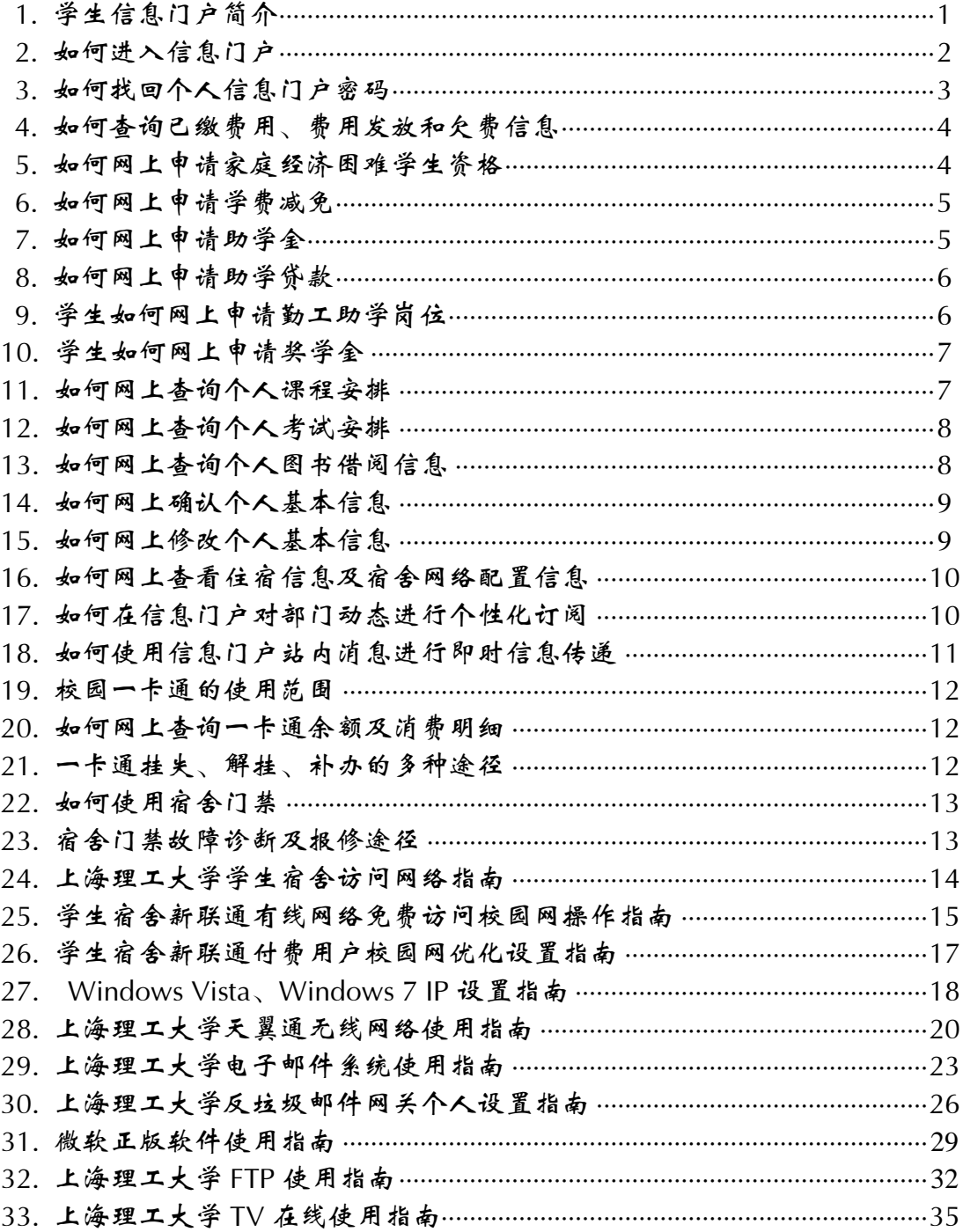

## 1. 学生信息门户简介

上海理工大学数字校园(一期)项目—信息门户于 <sup>2008</sup> <sup>年</sup> <sup>10</sup> <sup>月</sup> <sup>24</sup> 日投入运行。

信息门户是数字校园的信息集中展示平台,也是校园内不同业务系统的服务集成平台。它可以集成 互联网和校园网的信息,将校园内的各业务系统进行整合,让老师和学生只要拥有一个账号,就能访问 到权限范围内的所有这些资源。同时,不同的用户可以根据自己喜好定制信息、服务和系统界面。

随着学生相关网络信息服务内容的不断丰富,信息化办公室特别为学生群体重新设计和开发了 个人信息门户,并于 2010 年 1 月下旬正式发布使用。相对于原先的信息门户,新的学生门户完全从 学生的实际使用需求为出发点,添置了许多新的功能及人性化服务。

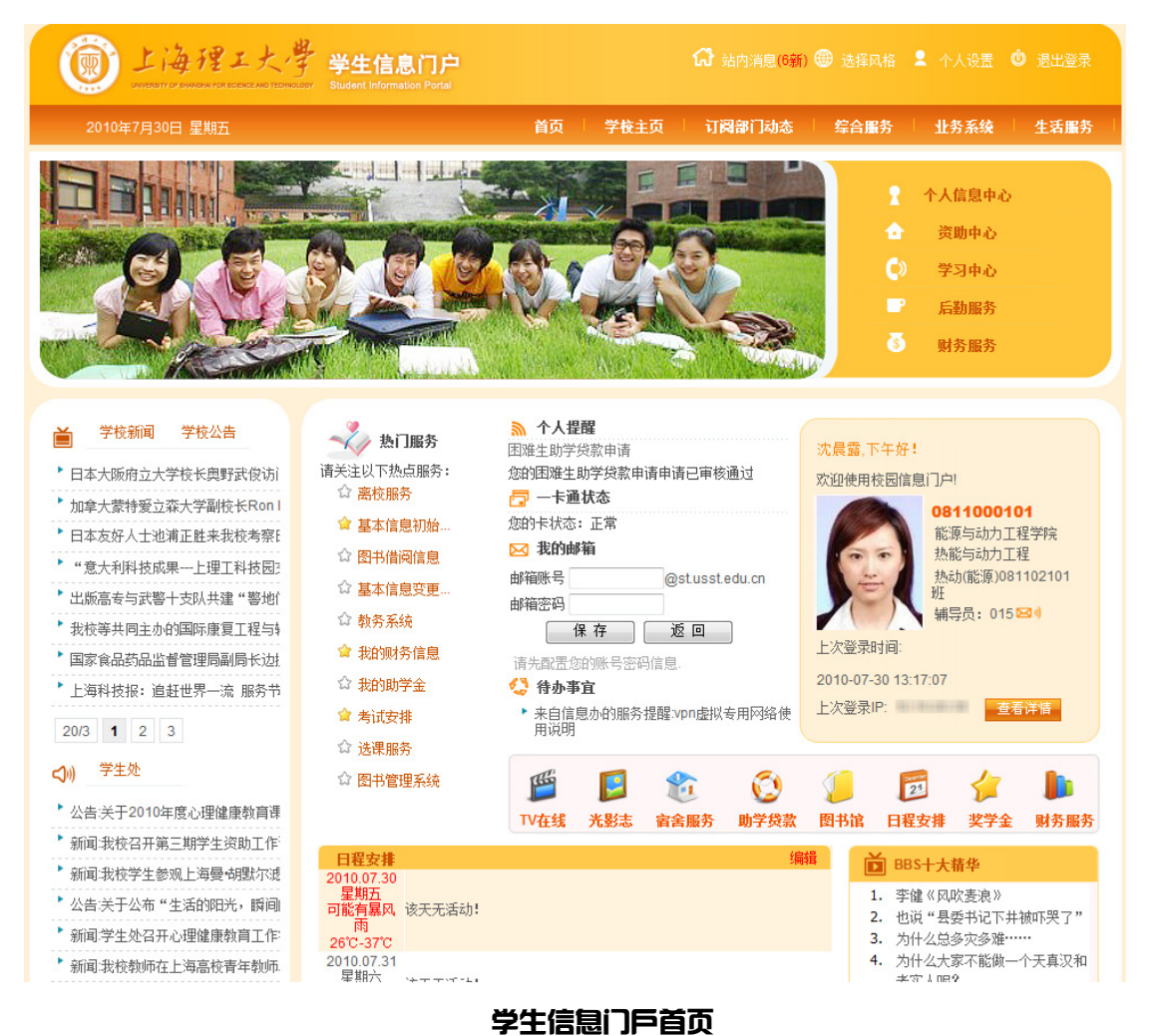

#### 信息门户地图

- $\bullet$  首页
	- $\blacktriangleright$ 热门服务:列举当前点击率最高的热门服务,以提醒学生哪些服务正在进行中。
	- 个人信息栏:展现学生个人基本信息,点击辅导员边上的小信封图标,可以和辅 导员发送站内短消息。
- ▶ 个人提醒: 实时提醒个人在线服务申请的进展和结果。
- 一卡通状态:实时了解个人一卡通状态是否正常。
- 待办事宜:个人在线事务处理的快速入口。
- 学校新闻、学校公告:及时浏览到与学校主页同步更新的学校要闻、公告。
- 学生处:及时了解学生处发布的各项通知公告。
- 日程安排:个人课程表及自定义个人日程的展现。
- BBS 十大精华:快速浏览校内 BBS 精华帖。

#### ● 综合服务

- 个人信息中心:对个人基本信息的确认及维护,个人日程的自定义。
- 资助中心:家庭经济困难学生资格、奖学金、助学金、勤工助学岗位、困难补助、 学费减免和助学贷款等各项服务申请的在线提交。
- ▶ 财务服务:展示学生个人内已缴费用信息、费用发放信息和欠费信息。
- 后勤服务:包括宿舍服务和本科生离校服务。

#### ● 业务系统

- 网上评价:在线问卷调查。
- 一卡通:一卡通余额查询,详细消费明细查询。
- 财务查询:可查看个人学费详情,可进入到财务系统。
- 教务系统:可查看考试安排和选课,可进入教务系统。
- 图书管理系统:可查看图书借阅信息、违章信息,可进入图书管理系统。
- 生活服务
	- 常用生活实用信息,包括万年历、上理电子地图、社会保险网、公积金查询、公 交查询、列车时刻表、区号邮编、天气预报、在线翻译和交通违章查询。

#### 2. 如何进入信息门户

#### 登录说明:

信息门户访问地址:http://my.usst.edu.cn 或直接点击校园网主页快速通道的信息门户图标。 用户名为本人学号。

初始密码如下:

- $\bullet$  如果本人使用18位身份证号码,则取第12位至第17位(如身份证号为321028751212302561, 那密码为 230256):
- 如果本人使用 15 位身份证号码, 则取最后 6 位 (如身份证号为 321028751212302, 那密码 为 212302)。

第一次登陆后,系统将强制用户修改密码和填写必要的个人信息,请尽可能完善,以方便日后 找回密码等相关事宜。

如无法登陆,请致电 55271461 咨询。

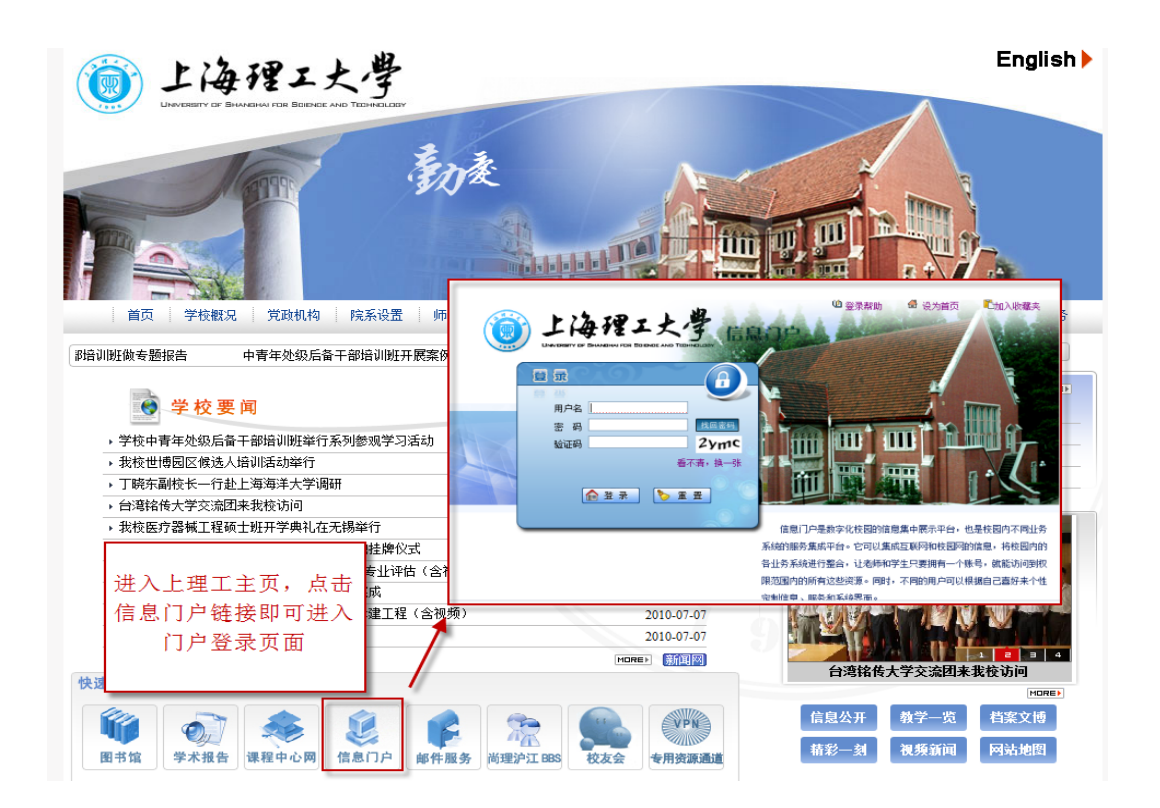

## 3. 如何找回个人信息门户密码

如果丢失了信息门户的密码,可以通过点击登录页面的"找回密码"。

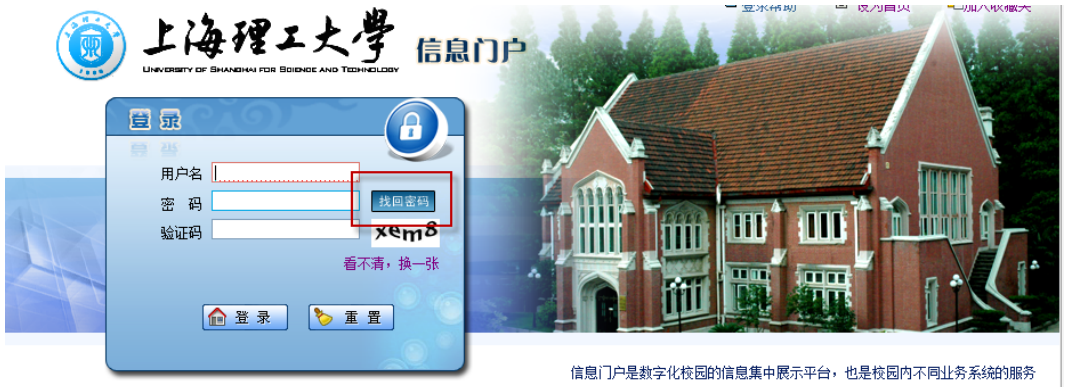

集成平台。它可以集成互联网和校园网的信息,将校园内的各业务系统进行整合,

这里有两种方法供你找回密码:①通过回答问题重新设置密码;②把新密码发送到密码找回邮 箱。但前提是,您在信息门户的个人设置中都曾完整地填写过这些个人资料。

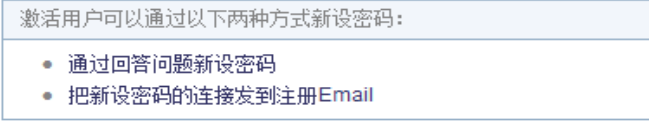

如果通过以上方法还是不能获得密码,请带好您的一卡通到网络管理中心 217 室(图文信息大 楼图书馆旁)咨询。

# 4. 如何查询已缴费用、费用发放和欠费信息

登录信息门户->综合服务->财务信息查询

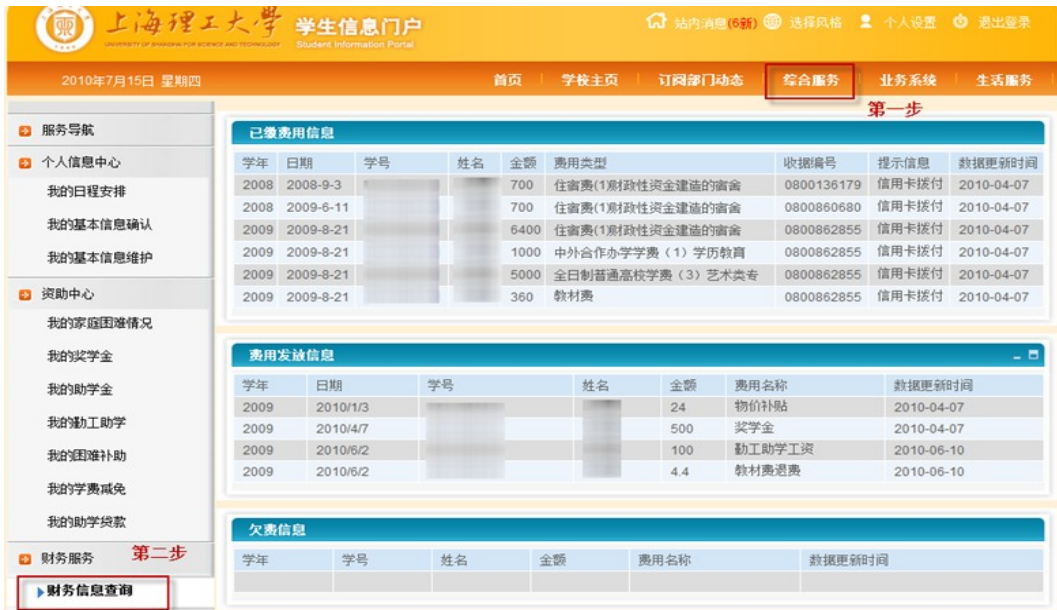

# 5. 如何网上申请家庭经济困难学生资格

登录信息门户->综合服务->我的家庭困难情况

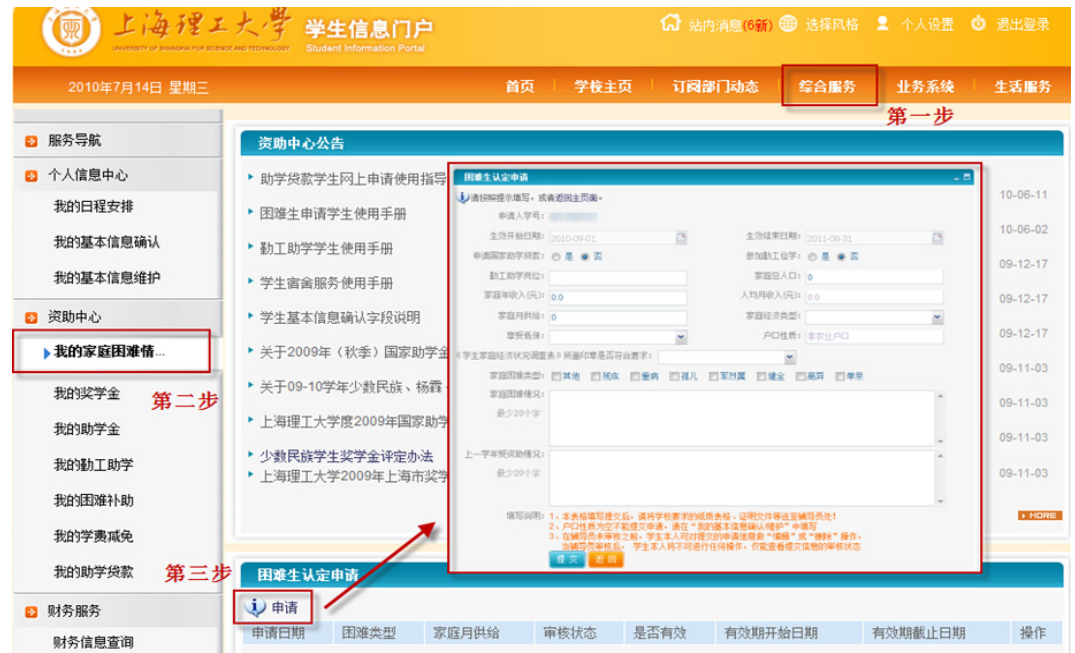

## 6. 如何网上申请学费减免

登陆信息门户->综合服务->我的学费减免

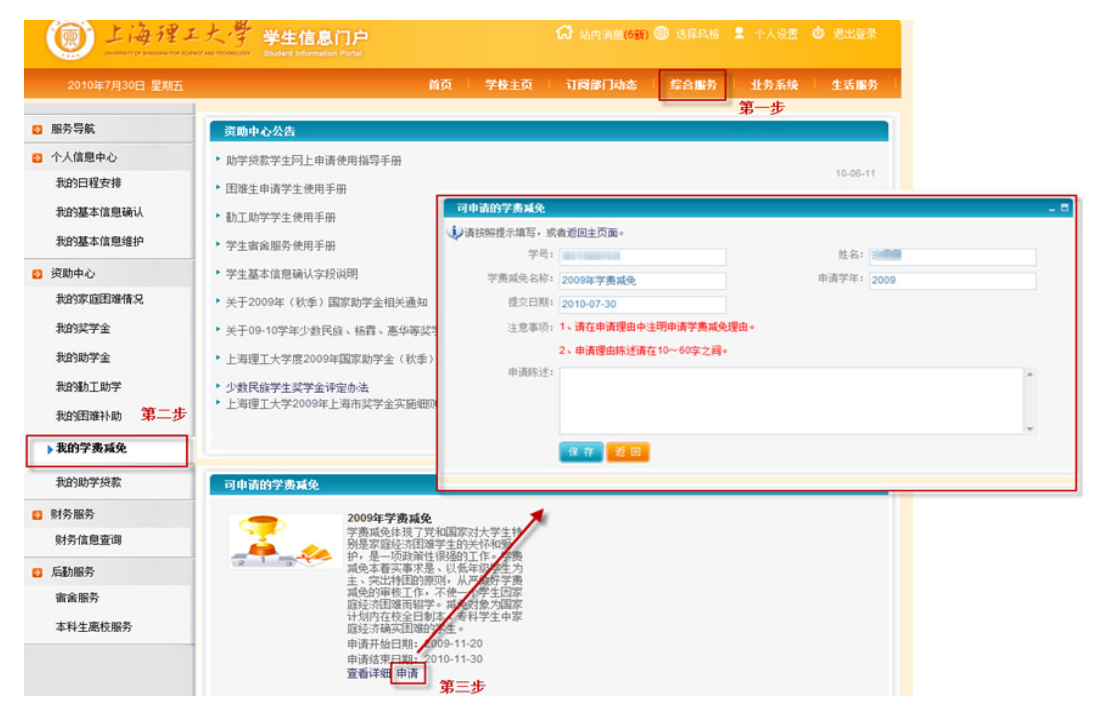

# 7. 如何网上申请助学金

登录信息门户->综合服务->我的助学金

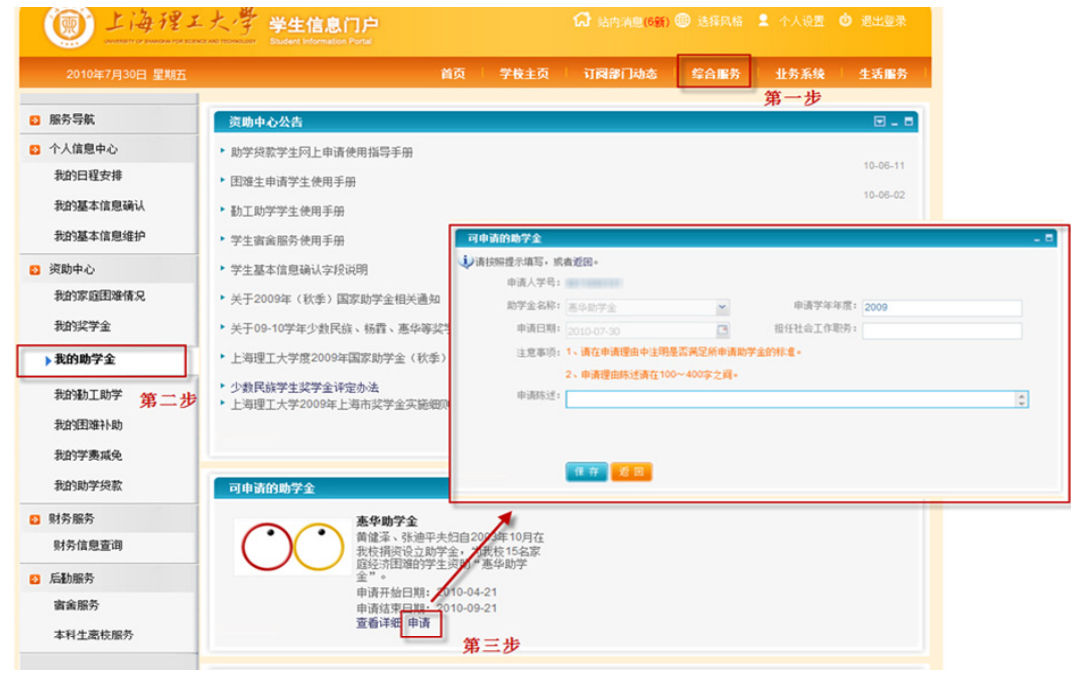

## 8. 如何网上申请助学贷款

登录信息门户->综合服务->我的助学贷款

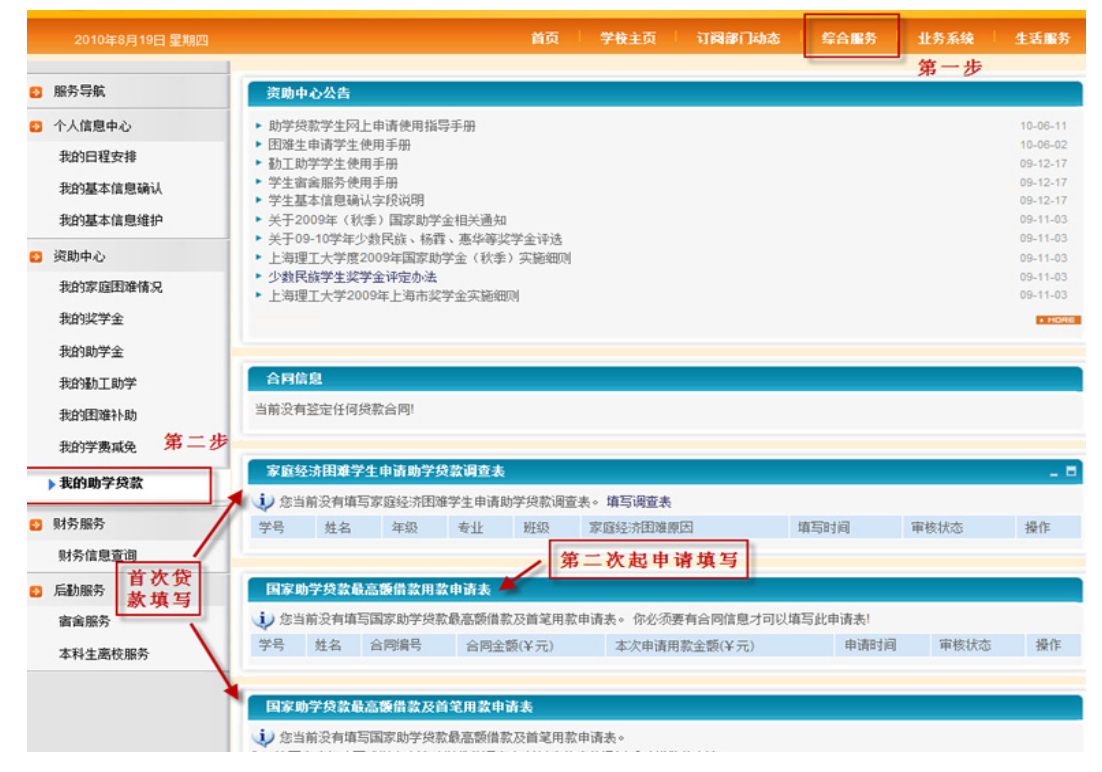

# 9. 学生如何网上申请勤工助学岗位

登录学生个人信息门户->综合服务->我的勤工助学:

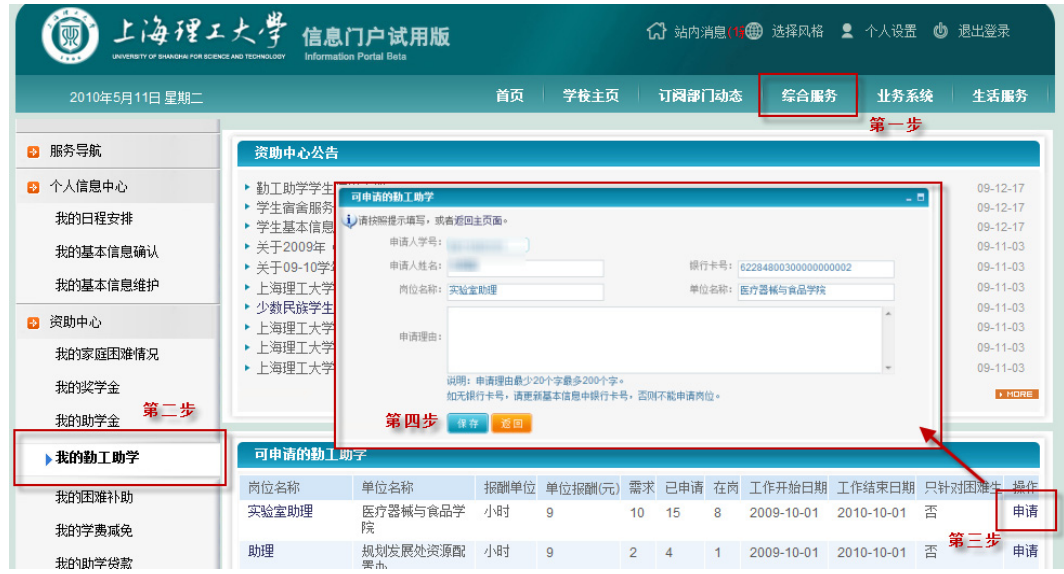

# 10. 学生如何网上申请奖学金

登录个人信息门户->综合服务->我的奖学金

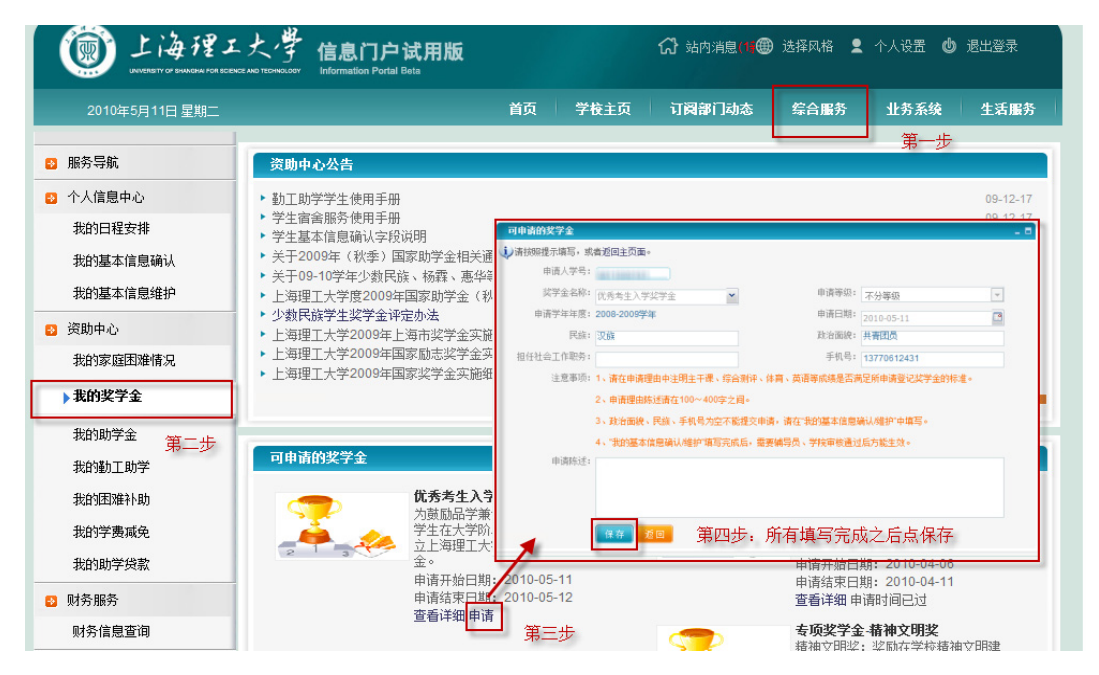

## 11. 如何网上查询个人课程安排

登录信息门户->综合服务->我的日程安排

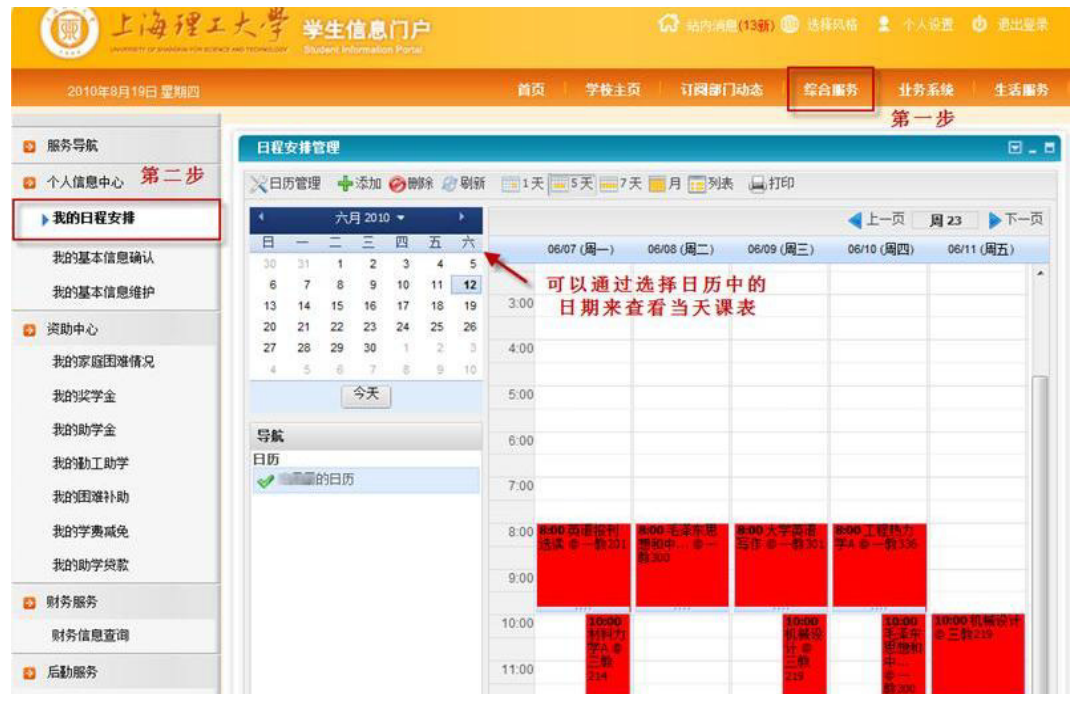

# 12. 如何网上查询个人考试安排

登录信息门户->业务系统->考试安排

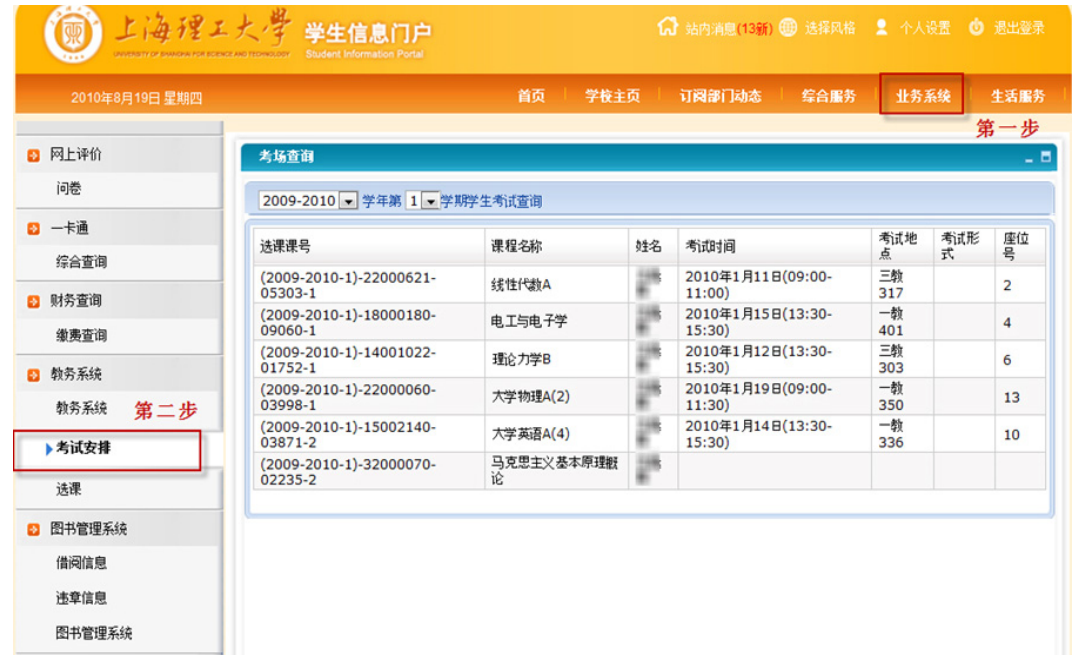

## 13. 如何网上查询个人图书借阅信息

登录信息门户->业务系统->借阅信息

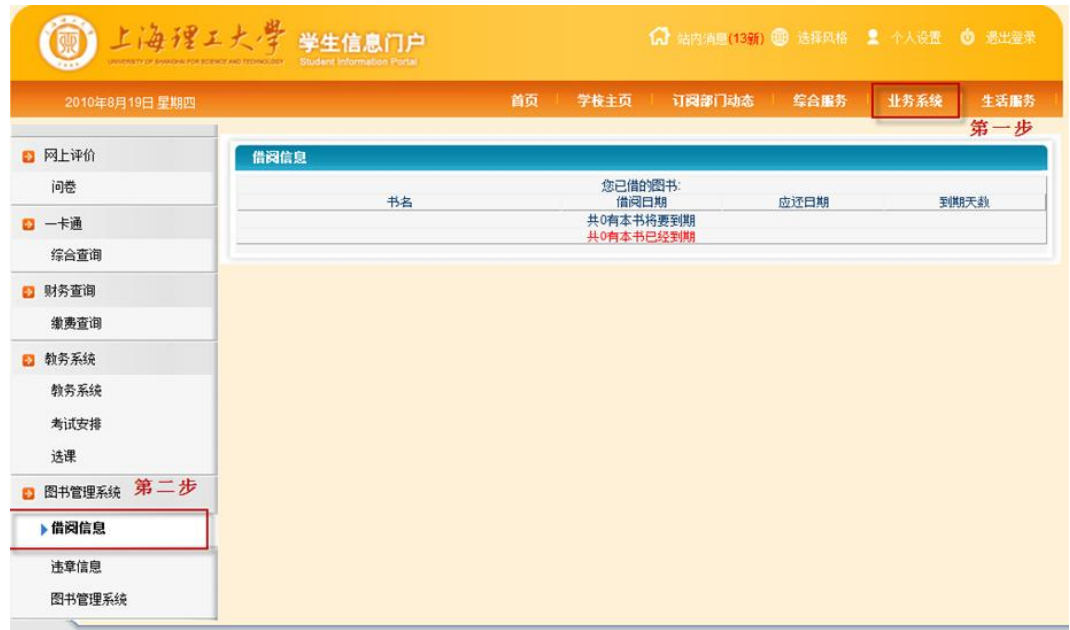

## 14. 如何网上确认个人基本信息

 建议学生初次登录信息门户就完成基本信息确认,因为以后在信息门户中的各项在线业务申请 都需要完善且准确的个人基本信息才可提交。

登录信息门户->综合服务->我的基本信息确认。

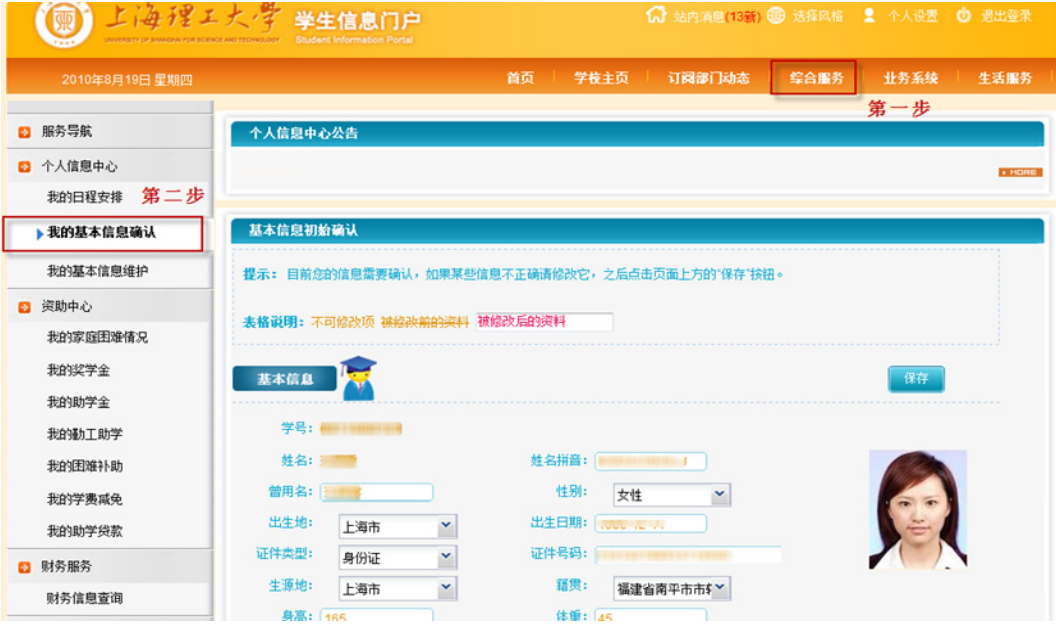

## 15. 如何网上修改个人基本信息

登录信息门户->综合服务->我的基本信息维护

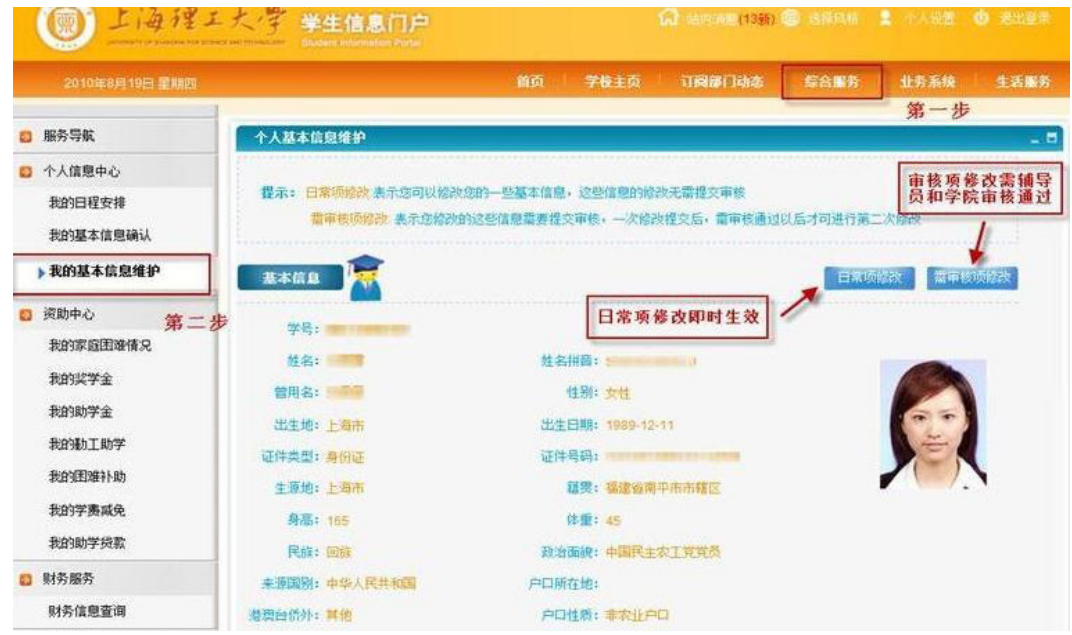

# 16. 如何网上查看住宿信息及宿舍网络配置信息

登录信息门户->综合服务->宿舍服务

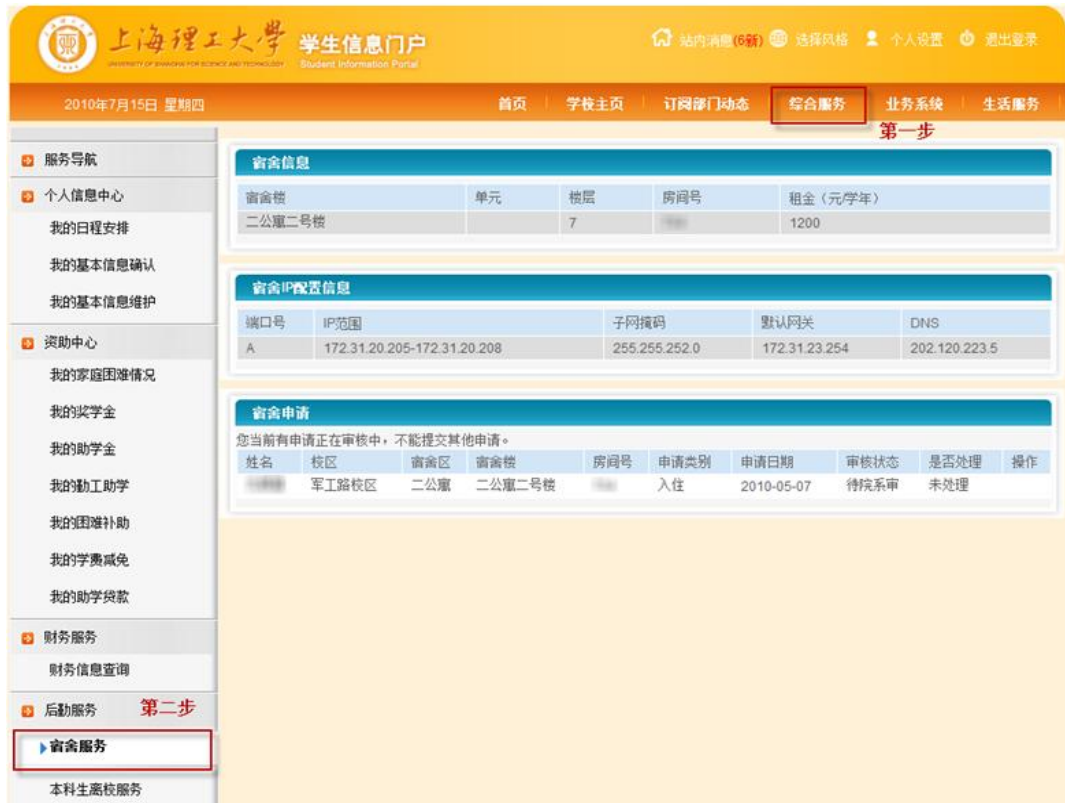

# 17. 如何在信息门户对部门动态进行个性化订阅

进入信息门户,在订阅部门动态或订阅部门公告栏目做如下操作:

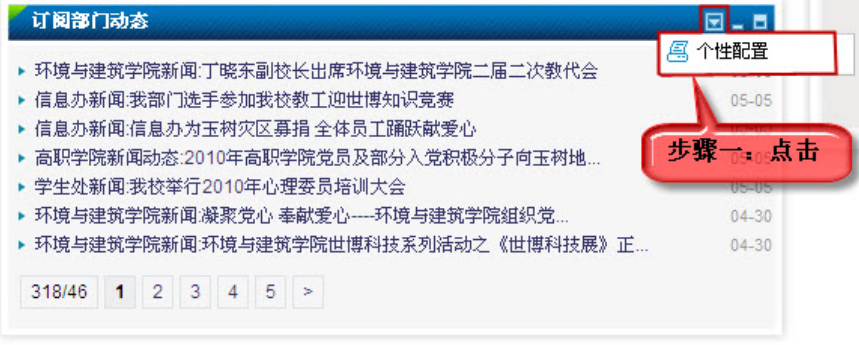

#### 进入个性设置

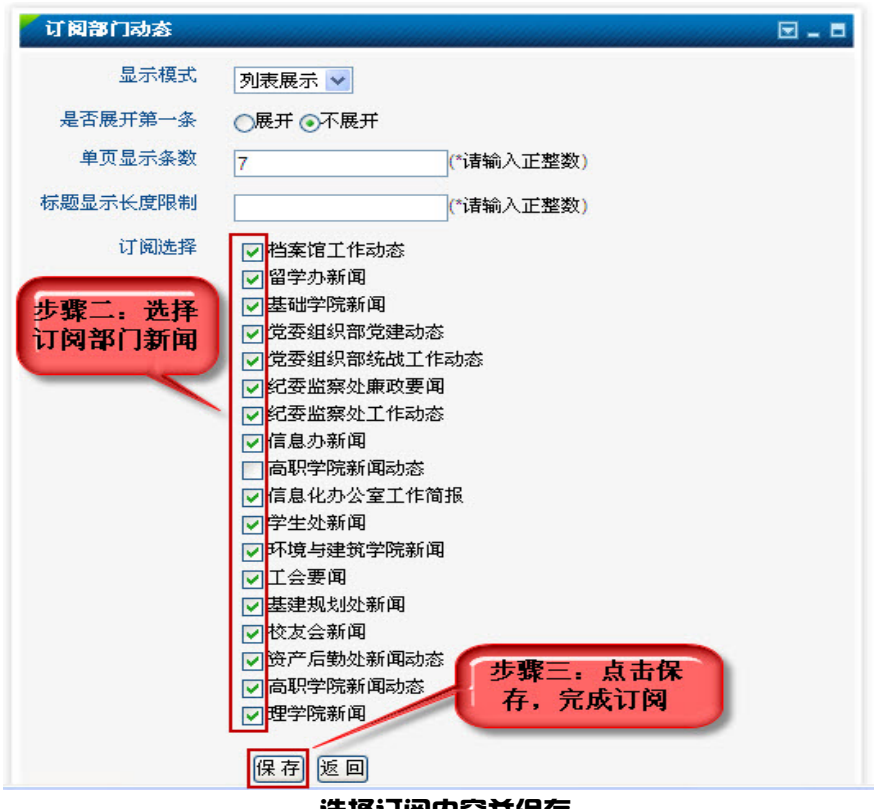

选择订阅内容并保存

# 18. 如何使用信息门户站内消息进行即时信息传递

发送站内消息:

登录个人信息门户->站内消息

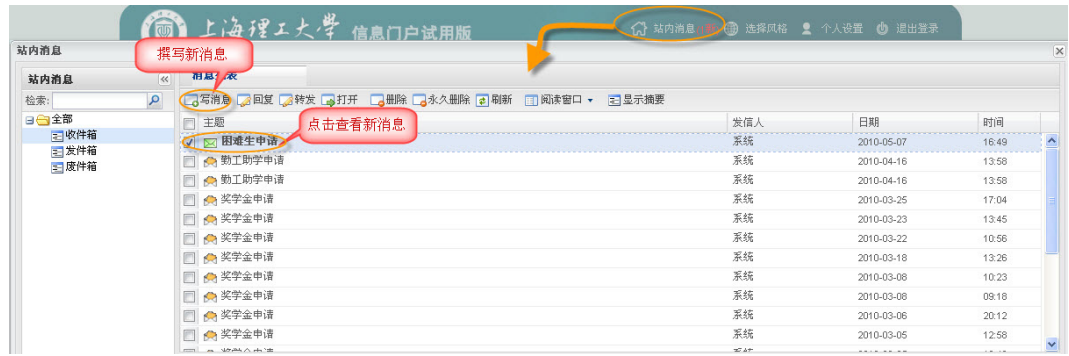

接收站内消息:

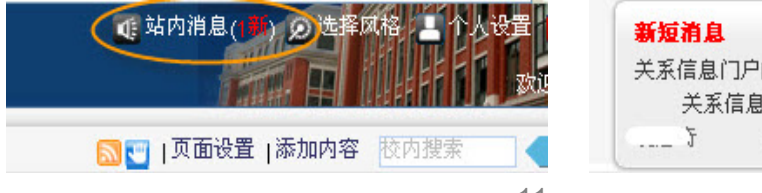

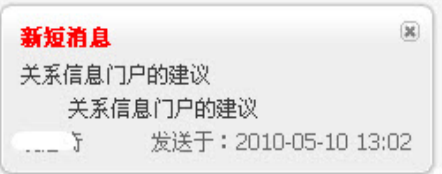

### 19. 校园一卡通的使用范围

上海理工大学校园一卡通目前可以在军工路南北两个校区进行刷卡消费,具体可使用地点为:

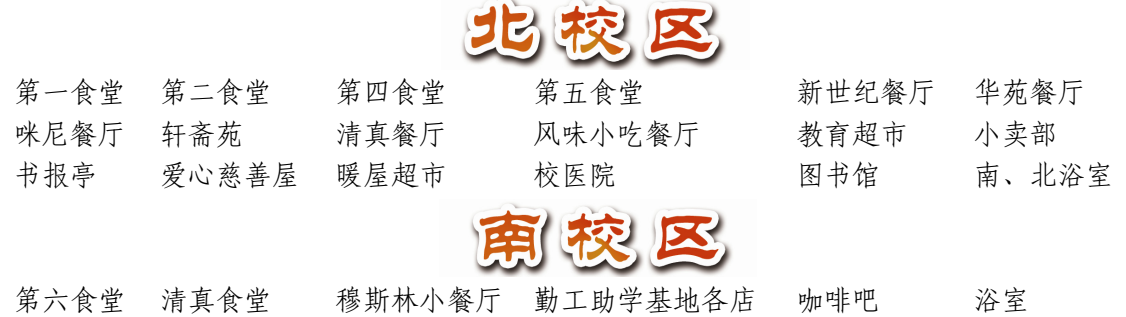

## 20. 如何网上查询一卡通余额及消费明细

登录学生个人信息门户->业务系统->综合查询:

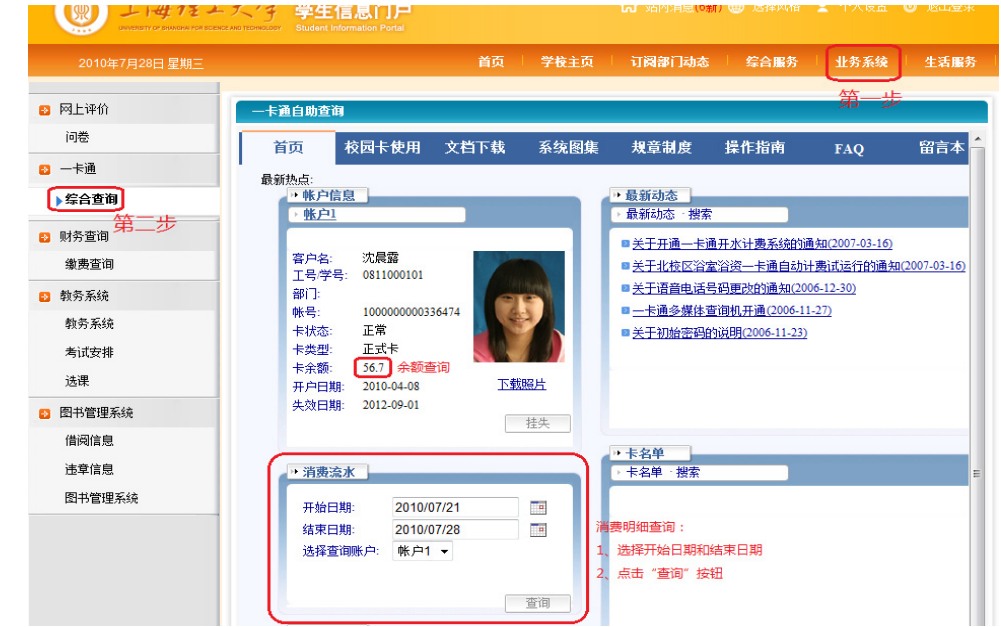

## 21. 一卡通挂失、解挂、补办的多种途径

卡SADIM: 校园卡卡务中心位于第十二宿舍一楼,为广大师生办理校园一卡通的制作、充值、 挂失、解挂、补办、财务管理等服务。

语音电话:可通过一卡通语音电话进行挂失,及余额查询,但不可解挂。一卡通语音电话: 55277772。

多媒体查询机:在南北校区各食堂、图书馆一楼大厅和第二办公楼一楼分别设有多媒体查询机, 可网上查询一卡通消费明细,办理挂失、解挂等日常服务及补助领取。

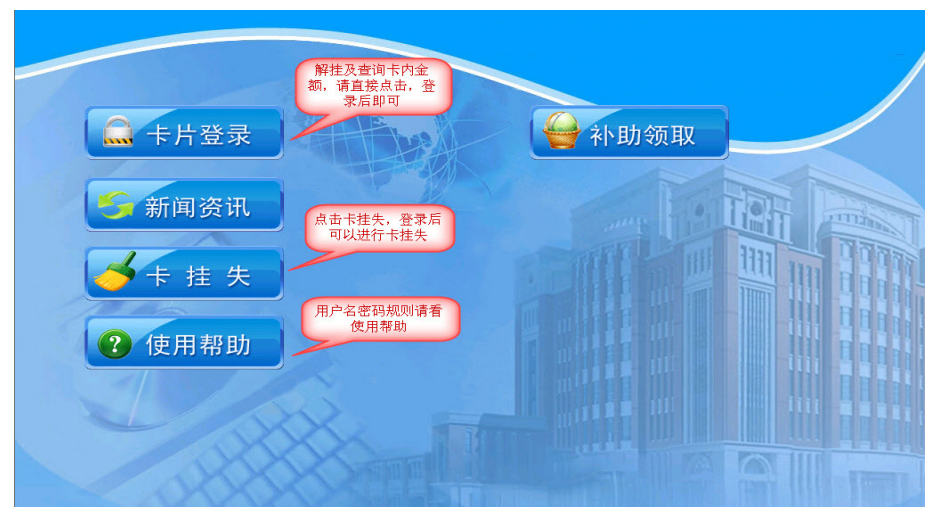

多媒体机自助服务

## 22. 如何使用宿舍门禁

门禁系统又称进出口管理系统,是对人员进出实现有效管理的信息化系统。可方便、高效地对 持卡人的进出权限统一进行分配、进出时间统一进行记录。人员进出详情、报警等信息能实时反映 到管理中心,并可对所有历史信息进行条件查询。

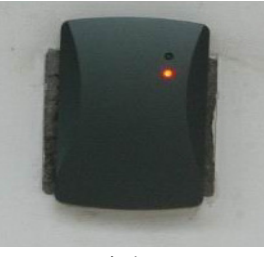

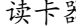

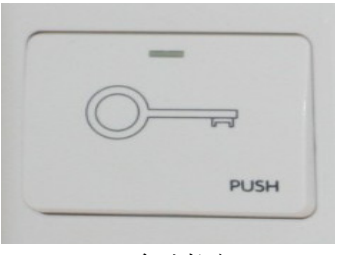

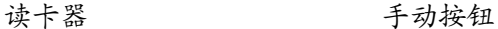

使用方法:

- $\triangleright$  进宿舍楼门时请手持校园一卡通靠近读卡器刷下卡,听到滴的一声,同时,读卡器上会出 现绿色的指示灯;此时,可以拉开门把手进门了。
- $\blacktriangleright$ 出宿舍楼门时请按下手动按钮,之后,推开门就可以出门了。
- $\blacktriangleright$ 原则上每位持一卡通的同学只能进各自住的那栋宿舍楼,不准转借。

## 23. 宿舍门禁故障诊断及报修途径

- 持一卡通靠近读卡器反复刷卡,若没有听到滴的一声,同时,读卡器上没有出现绿色的指示 灯,说明一卡通有问题;此时,可以按下门铃叫管理室的老师协助开门,并登记故障报修。
- 持一卡通靠近读卡器反复刷卡,听到滴的一声,同时,读卡器上没有出现绿色的指示灯, 说明进门权限出现问题;此时,可以按下门铃叫管理室老师协助开门,并登记故障报修。
- 按下手动按钮若无法开门请叫管理老师协助开门。

### 24. 上海理工大学学生宿舍访问网络指南

一、宿舍联网方式介绍

1、付费访问因特网

(1)通过宿舍内的电话线接口,在中国电信办理 ADSL 上网

电信 ADSL 上网, 可以访问所有因特网资源, 但不能访问校园网内部资源 (如图书馆, FTP, TV 在线等)。该种上网方式由学校总务处负责联系,由中国电信负责业务办理及维护。

(2)通过宿舍内的网络接口,在校内指定地点购买中国联通上网卡上网

新联通上网,可以访问所有因特网资源,同时还可以访问校园网内部资源(如图书馆,FTP, TV 在线等)。该种上网方式由学校信息化办公室网络中心负责联系,由中国联通负责业务办理及维 护。具体资费和购买地点请参照联通上网公告说明。

(3)通过无线网络 ChinaNet,在校内指定地点购买中国电信天翼通无线上网卡上网

无线天翼通上网,可以访问所有因特网资源,同时还可以访问校园网内部资源(如图书馆,FTP, TV 在线等)。该种上网方式由学校信息化办公室网络中心负责联系,由中国电信负责业务办理及维 护。具体资费和购买地点请参参照电信无线天翼通上网公告说明。

2、免费访问校园网

(1)通过宿舍内的网络接口,对电脑进行一定设置后访问校园网

(2)通过宿舍楼里的 ChinaNet 无线信号,对电脑进行一定设置后访问校园网

以上两种方式可以免费访问绝大部分校园网资源,少部分由校内链接到校外的资源暂时无法访问。

二、上网步骤指南

1、中国电信 ADSL

携带学生证、身份证和寝室电话号码,到中国电信打虎山路营业厅办理—>电信工作人员上门安装 2、中国联通有线网络

直接到校内指定地点购买上网帐号卡—>回寝室使用电脑或者路由器,以 PPPOE 方式上网

3、有线网络免费访问校园网

从信息化办公室网站获得 IP 地址—>回寝室配置好电脑 IP 地址—>自备网线连到联通网口访问 校园网

4、无线网络免费访问校园网

具有无线网卡的电脑—>连接 ChinaNet 无线信号—>自动获取 IP—>更改 DNS 后访问校园网

三、校园网常用资源

邮件服务: http://mail.usst.edu.cn/ 图书馆: http://library.usst.edu.cn/ 视频转播: 学校主页—>校园生活—>TV 在线 FTP: 请登录尚理沪江 FTP 板块查看使用说明

四、联系方式

中国电信 ADSL: 业务咨询 10000, 故障报修 112

中国联通上海理工大学客户服务:61121125

信息化办公室网络管理中心咨询:55276350 55270595

如果对上网步骤中的技术或操作有疑问,欢迎登陆信息化办公室网站和学校 BBS 查阅相关电子 文档或进行咨询

上海理工大学信息化办公室网站: http://net.usst.edu.cn/ 尚理沪江 BBS 信息化办公室板块: http://bbs.usst.edu.cn/

### 25. 学生宿舍新联通有线网络免费访问校园网操作指南

上海理工大学学生宿舍有线网络是由中国新联通公司投资并运营的网络,目前覆盖整个军工路 北校区和南校区学生宿舍,现提供一种免费访问校内信息资源的方法,采用该方法可以免费访问校 园网资源,包括校内 FTP,TV 在线,图书馆等。具体配置使用方法如下:

```
1.点击连接访问网址:http://live.usst.edu.cn/ipsearch/ipsearch.asp
```
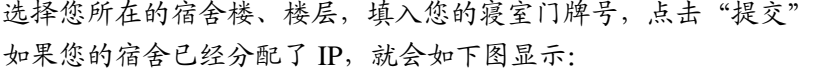

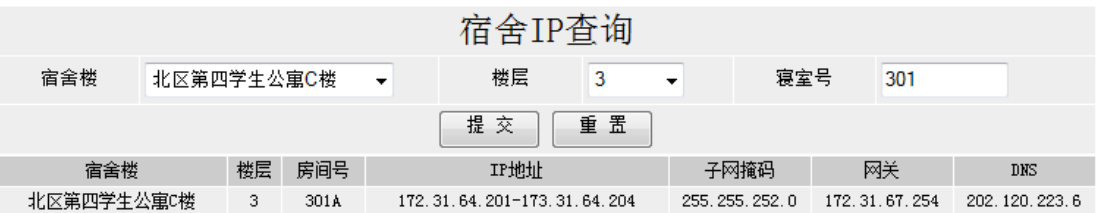

同时,也可以从信息门户里面登录后,获得自己宿舍分配的 IP 地址。

2. 记录下第一步中的 IP 地址, 子网掩码, 网关和 DNS 等信息

IP 地址是一个范围,一般一个寝室为 4 个,尾数递增,寝室内自行分配

在这里我们举例取上图中的第二个地址,得到:

IP 地址:172.31.64.202 子网掩码:255.255.252.0

网关: 172.31.67.254 DNS: 202.120.223.6

3.通过网线将墙上的端口和电脑网卡连接起来,找到已经连接的本地连接,右键单击,选择属性

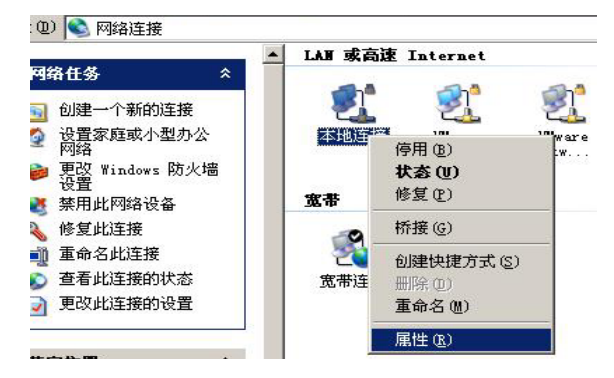

4. 在弹出的属性对话框中, 在中间的选择列表中, 找到 Internet 协议 (TCP/IP) 点右下方的属性

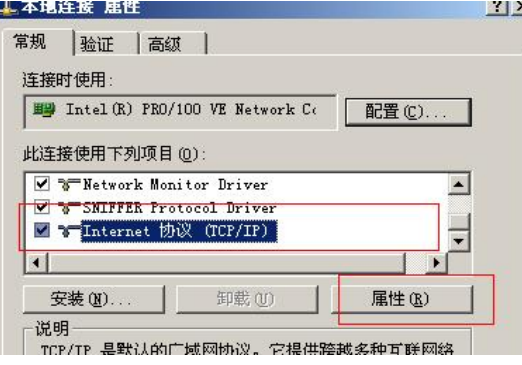

5.将第 1、2 步中抄下的信息填入对应的位置,点击确定

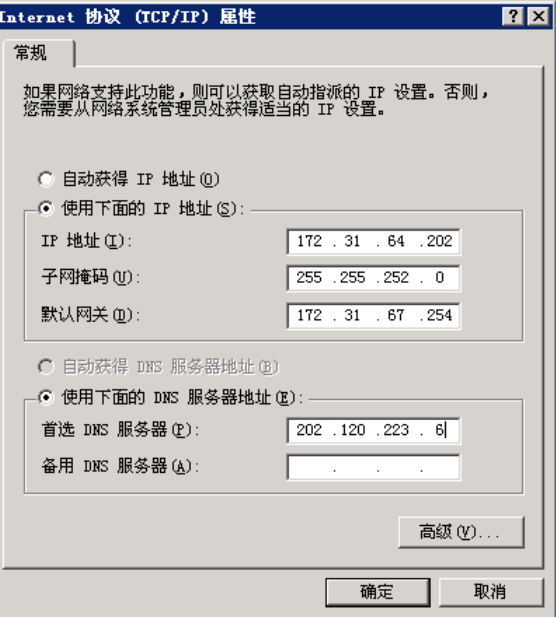

6. 如果一切顺利,现在,打开浏览器,输入 http://www.usst.edu.cn/, 您就可以访问校园网了!

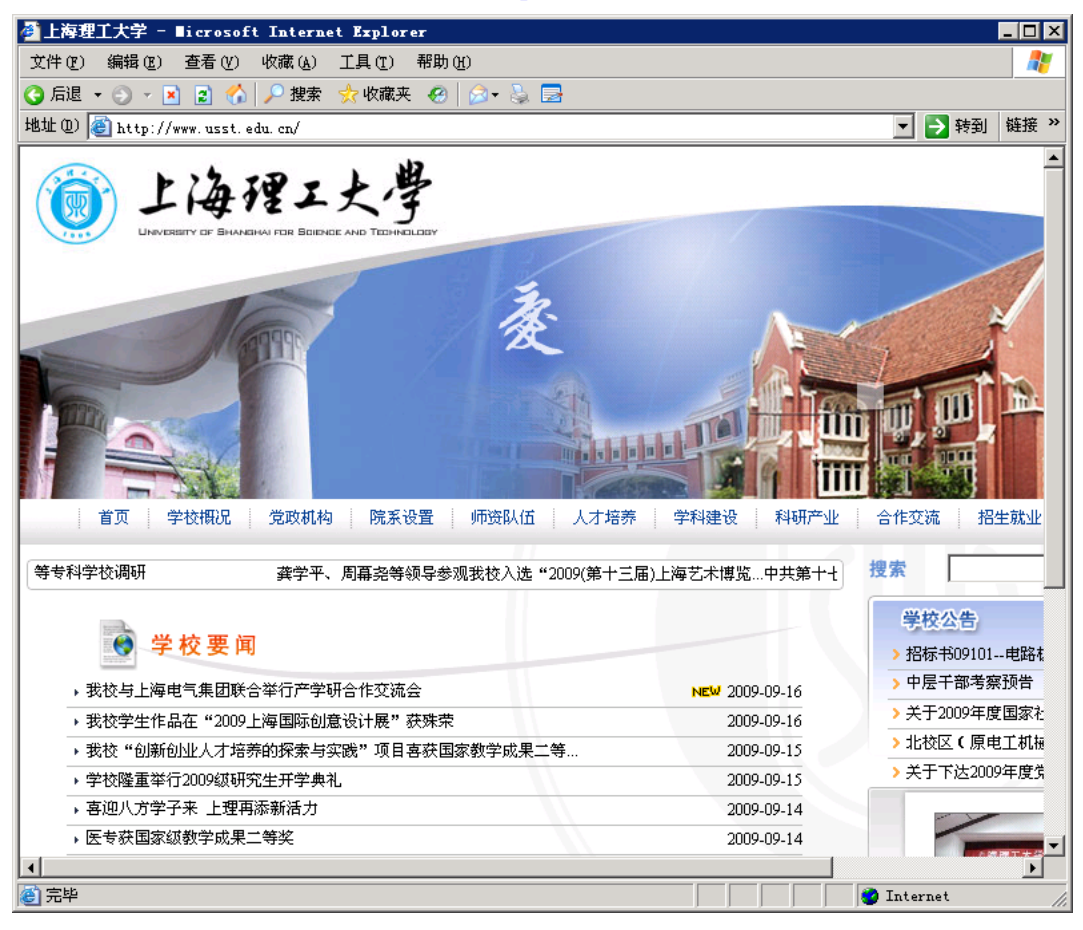

## 26. 学生宿舍新联通付费用户校园网优化设置指南

付费使用新联通校园网的用户,访问校园网的速度受自己的账号限制,如:A 同学买的一张 4Mbps 的包月卡,访问校园网 FTP 下载的最高速度就是 500K/S,本文提供的方法可以使付费使用新 联通校园网的同学不受账号速度的限制。

一、适用范围:

- 1. 上海理工大学军工路校区使用新联通网络付费上网的用户
- 2. 适用于直连或通过 HUB/交换机接入新联通网络 PPPOE 拨号上网的用户
- 3. 不适用于使用路由器共享上网的用户
- 二、操作步骤:
	- 1. 按照 http://net.usst.edu.cn/s/4/t/1/22/e5/info8933.htm 的方法配置好自己网卡的 IP 地址, 然后 断开新联通的拨号连接,应该可以照常访问校园网,如果不能访问校园网,请按照上面网 址提供的方法仔细检查一遍
	- 2. 保存好刚才查找到的自己的网关地址,类似于 172.X.X.254
	- 3. 下载本文的附件"unicom@usst.CMD", XP 用户直接双击运行, VISTA 和 WIN7 用户需要 使用右键单击选择管理员身份运行,LINUX 用户请参考脚本自行设定。
	- 4. 选择安装脚本, 按1键, 回车

◎ 上海理工大学新联通宿舍宽带付费用户校园网优化脚本 费用户校园网优化脚本

5. 输入您刚才设置到本机的 IP 地址, 回车 (本例为 172.18.10.254)

■ 上海理工大学新联通宿舍宽带付费用户校园网优化脚本

费用户校园网优化脚本

- $-172.8.8.254$  : 172.18.10.254
- 6. 复杳一遍,没有错误的话按 Y 然后回车,如果如下图所示,则运行成功!

上海理工大学新联通宿舍宽带付费用户校园网优化脚本

脚本 2. 地址(类似手  $-172.8.8.254$  : 172.18.10.254 172.18.10.254 如需卸载请再次运行本脚本!

部分提示说明:

提示:**route: bad gateway address** 

说明:网关地址格式错误,可能是有字母、汉字或全角字符,请关闭输入法重试

提示: The route addition failed: Either the interface index is wrong or the gateway does not lie **on the same network as the interface. Check the IP Address Table for the machine.** 

说明:填写的网关地址和网卡配置的网段有误,请先运行一次卸载,然后重新运行脚本。

提示:请求的操作需要提升。

说明:VISTA 及 WIN7 用户没有使用管理员权限运行

# 27. Windows Vista、Windows 7 IP 设置指南

随着操作系统的更新换代,越来越多的人开始使用新的操作系统,其中比较有代表性的就是 Windows Vista 和 Windows 7, 以下为 IP 设置方法:

1. 在屏幕右下方找到网络图标,如下图: 这是 Vista 的 | 去 Access: Local only 这是 Win7 的 Network Internet access 01:44 dode 13:26  $\mathbf{P}^{(n)}$  8:31 PM  $\mathbf{S}$  to  $\mathcal{B}$  ( ) of  $\mathbb{R}$ 2. 单击右键,选择"网络与共享中心" 疑难解答 打开网络和共享中心 12:29 (◎ 門 病 0/05/08 3. 网络与共享中心的界面,如下图: → → → 控制面板 ▶ 网络和 Internet ▶ 网络和共享中心 ▼ + 度卖控制...  $\Omega$  $\overline{\bullet}$ 控制面板主页 查看基本网络信息并设置连接 音看完整映射 更改活配器设置 更改高级共享设置 RAIKKO-WORK 网络 Internet (此计算机) 查看活动网络 连接或斯开连接 访问类型: 网络 Internet 工作网络 连接: 4本地连接 再改网络设置 1 设置新的连接或网络 设置无线、宽带、拨号、临时或 VPN 连接;或设置路由器或访问点。 连接到网络 连接到或重新连接到无线、有线、拨号或 VPN 网络连接。 早清参阅 43 选择家庭组和共享选项 Internet 选项 访问位于其他网络计算机上的文件和打印机,或更改共享设置。 Windows Mobile 设备中心 疑难解答 Windows 防火墙 诊断并修复网络问题,或获得故障排除信息。 家庭组 4. 左边的导航栏里面选择"管理网络连接"(Vista)或"更改适配器设置"(Win7) ○ → → 控制面板 → 网络和 Internet → 网络和共享中 文件(F) 编辑(E) 查看(V) 工具(T) 帮助(H) 控制面板主页 音看基本网络信息并i 任务 网络和 更改适配器设置 **IN** 查看计算机和设备

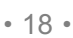

更改高级共享设置

RAIKKO-WORK (此计算机)

查看活动网络

 $\overline{\phantom{a}}$ 

连接到网络

设置连接或网络

管理网络连接

5. 点进去之后,选择您想要设置或修改的本地连接( 或者无线网卡),右键单击选择属性,注意, 如果是 Vista 系统,可能会打开了用户账户控制,如果出现问您是否继续,请点击继续。

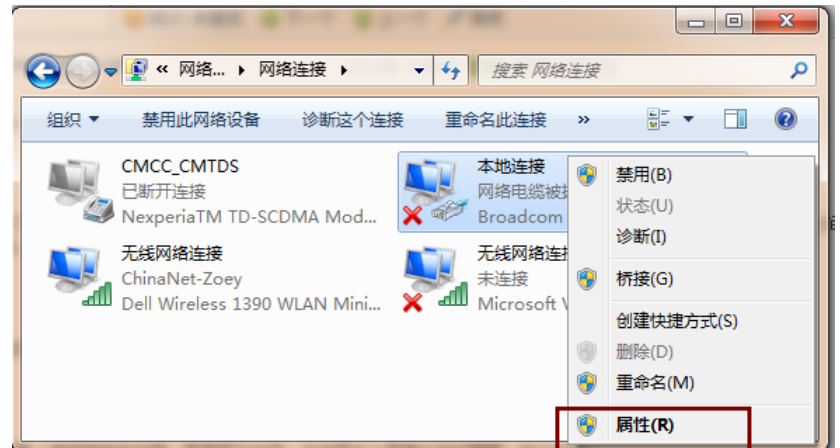

6.双击"Internet 协议版本 4"

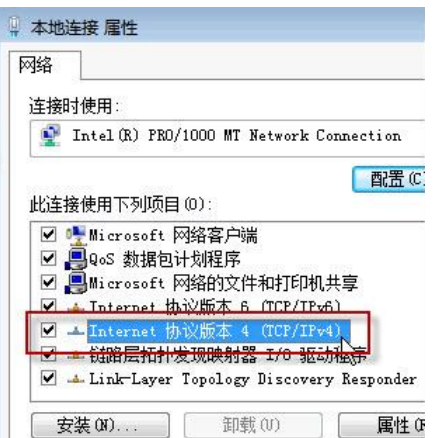

7.按照网络环境的要求,输入正确 IP 地址子网掩码和网关。

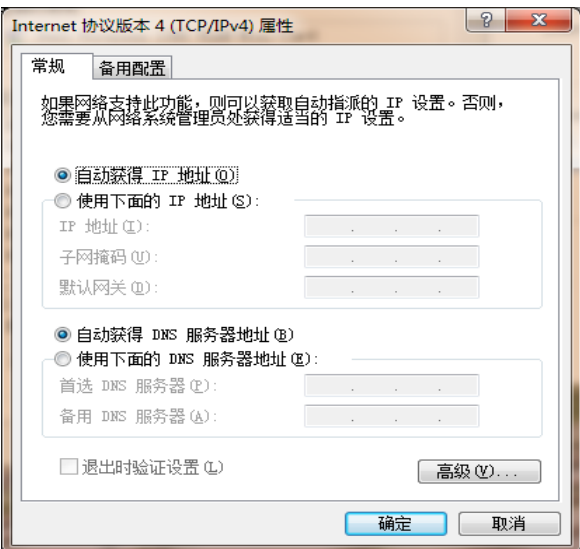

8.点击"确定",设置成功

## 28. 上海理工大学天翼通无线网络使用指南

上海理工大学无线网络是由中国电信投资并运营的网络,目前覆盖整个军工路北校区,其发布 的 SSID 是为 ChinaNet 或 CTC, 采用 DHCP 自动获取 ip 地址。目前覆盖地点: 北校区所有的学生宿 舍、教学楼、图书馆、食堂,以及毛主席像广场、大操场、第三教学楼前面绿化等场地。(南校区除 第三、四宿舍 2010 年暑假大修外,其余宿舍也已覆盖,预计在今年 6 月投入使用)

使用天翼通访问网络有两种方式:

#### 一、买充值卡访问因特网

具体配置使用方法如下:

- 1.确保您电脑的无线网卡安装正常。
- 2.启用无线网卡,选择无线网络为"**ChinaNet** 或 **CTC**",并点击"连接"。

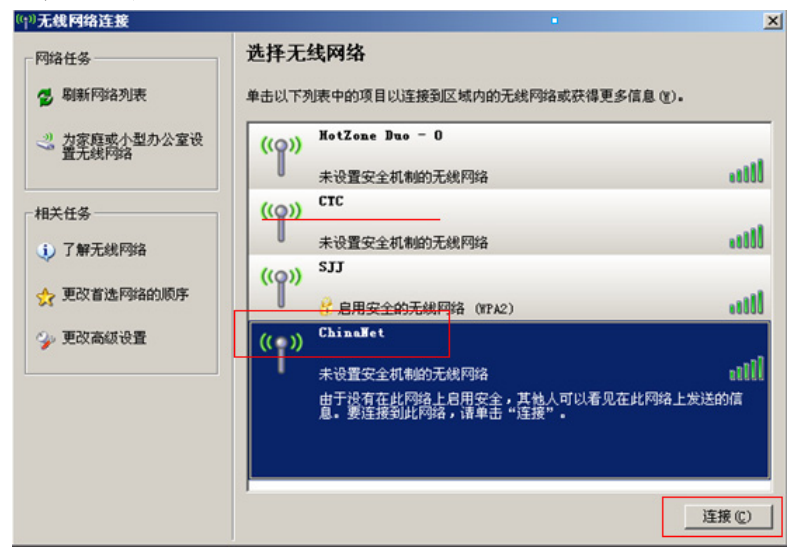

3.获取地址后,您可以通过 开始 —— 运行—— cmd —— ipconfig /all 来查看您获取的地址。 如下图。该地址为 10.16 开头, DNS 的第一个值为 202.96.209.133, 此 IP 地址为电信 DNS。(该步 骤可忽略)

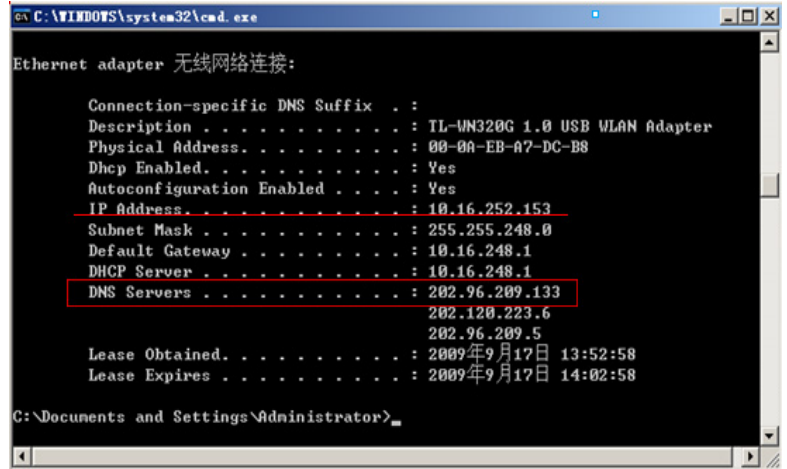

4.打开 IE 后,输入要访问的域名,会出现电信认证页面,输入您的充值卡的账号和密码后即 可访问网站。下图为 IE 的认证页面。

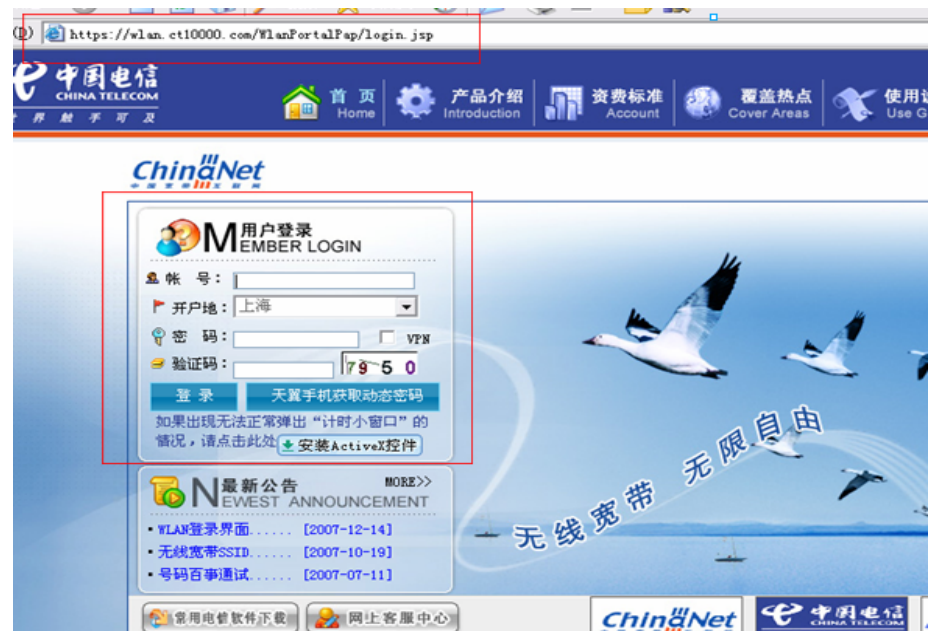

二、使用校内 DNS,免费访问教育网资源

采用该方法可以免费访问教育网资源,包括校内 FTP, TV 在线, 图书馆以及以 edu. cn 为后缀 的域名。

具体配置使用方法如下:

1.确保您电脑的无线网卡安装正常。

2. 在"桌面"的"网上邻居"上点右键"属性",在打开的窗口中选中"无线网络连接",右键 属性。如下图,弹出窗口的使用下列项目中选中最后一项"Internet 协议(TCP/IP)",点右下方的"属 性"。

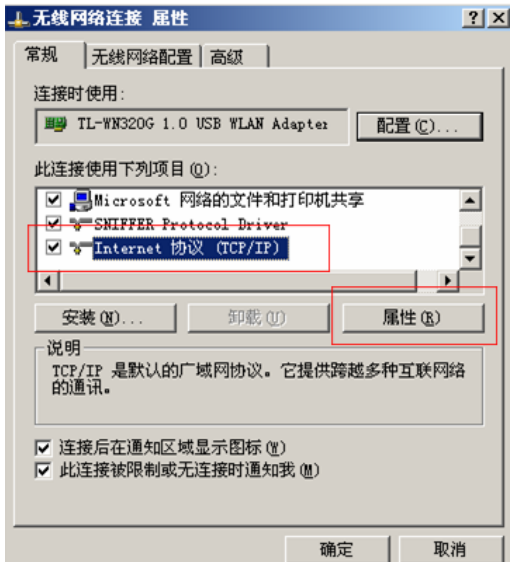

3.在弹出的窗口中,保持上方的"自动获取 IP 地址"不变。将下方的 DNS 设置修改为"使用下 面的 DNS 服务器地址",并在首选 DNS 服务器内输入:202.120.223.5 。

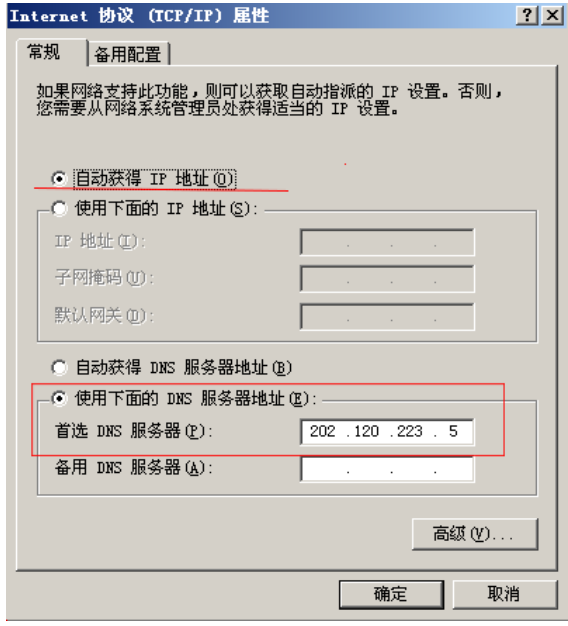

4.确定后,进行无线网络的选择,请选择"ChinaNet"或"CTC"。点连接后,将自动获取到地 址。

5. 获取地址后,您可以通过 开始-运行-cmd-ipconfig /all 来查看您获取的地址。如下图。 该地址为 10.16 开头, DNS 的第一个值为 202.120.223.5, 此 IP 地址为上理工自己的 DNS。(该步骤 可忽略)

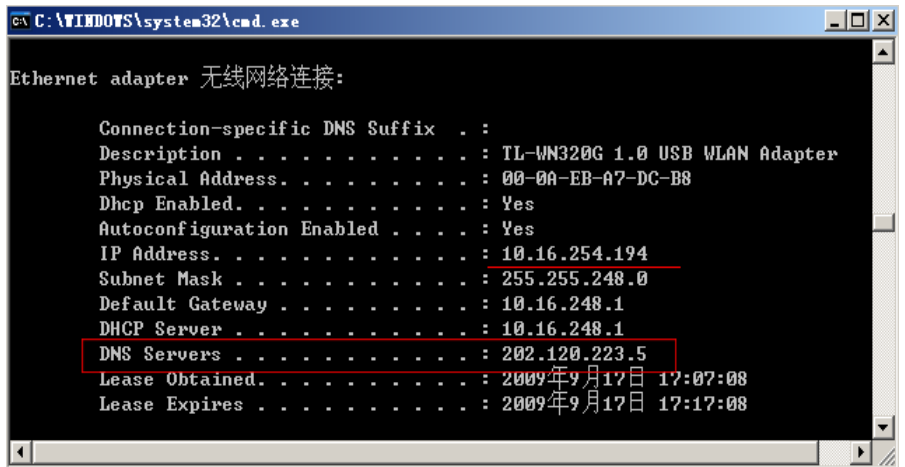

 6.打开 IE,即可自由访问校内资源以及教育网资源而不再会弹出认证窗口。(教育网资源指的 是以 edu.cn 为后缀的站点)

天翼通报修电话: **10000** 

## 29. 上海理工大学电子邮件系统使用指南

学校为每个学生免费提供一个学校邮箱,形式如 1234@st.usst.edu.cn ,所有学生(包括研究生) 的邮箱在学生入学后即被统一建立,用户名为学号(可以设置个性化别名,详情请见下文关于设置 别名), 学生邮箱的密码为身份证前 8位, 或者是 6个 8。学生信箱为 100M, 网络存储空间 20M, 邮件上限为 1000 封, 附件不超过 15M, 群发邮件不超过 15 封。

一、使用

 $\frac{1}{2}$ 

在地址栏目中输入 **http://mail.usst.edu.cn** ,即进入如下登录界面。教师请选择左边的登录窗口, 学生请选择右侧的登录窗口。

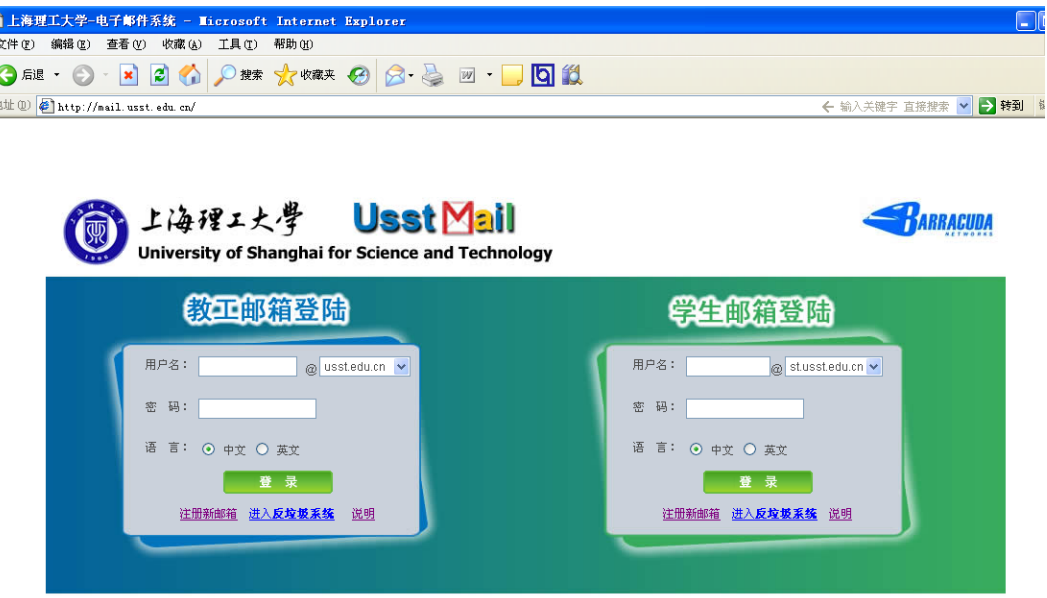

版权所有 2008–2009 USST 上海理工大学 技术支持:信息化办公室 网络管理中心

登陆系统后,在页面的中间日期的下方有您的邮箱当前的使用情况,如邮件数目,以及空间使用 率。(当邮件数目和空间使用率到接近上限时,会影响新邮件的收取,所以请用户注意及时整理信箱)。

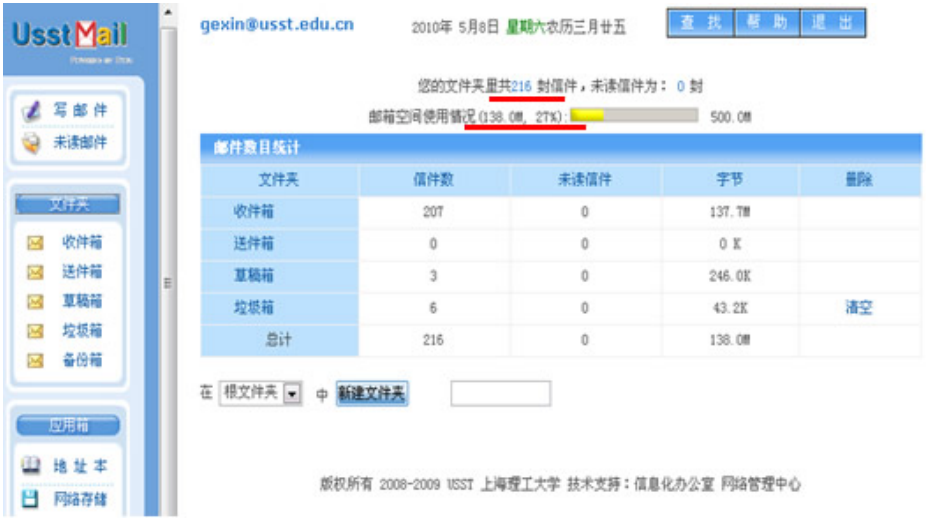

在左侧的"应用箱"分类中,您可以使用"网络存储"来存放一些不是很大的文件。方便您在任 何可以使用 Internet 的地方使用读取该文件。您可以使用页面上方的不同按钮来上传下载文件,并可 以建立不同的文件夹以方便您归类文件。

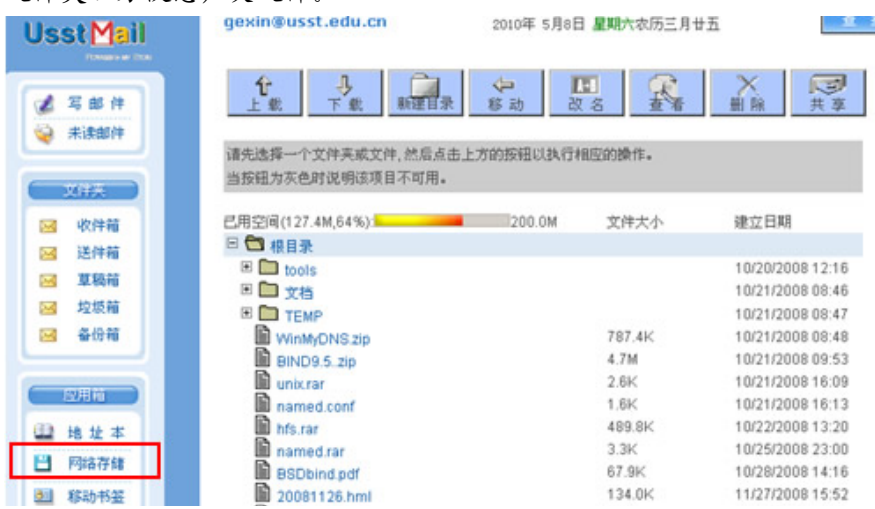

别名设置:每位用户可以为自己设置一个别名,登录邮箱或发送信件时,都可以用别名代替原用 户名,每位用户只能设置一个别名,别名一旦设置成功,不能修改或删除。例如名为李全的学生, 其默认信箱为 082312345@st.usst.edu.cn, 他可以设置一个别名 liquan, 那么以后他就可以用 liquan@st.usst.edu.cn 来收发邮件。设置方法如下图, 在左侧"应用箱"中点击"邮箱设置", 在右侧 展开的页面中点击"设置别名"。

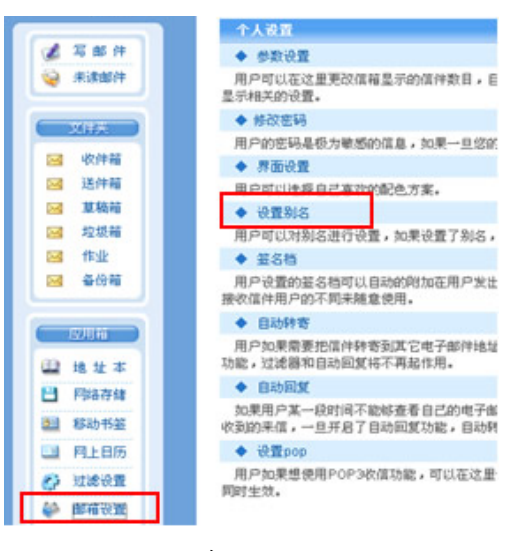

在"设置名为"后输入您要设置的别名,并确定。

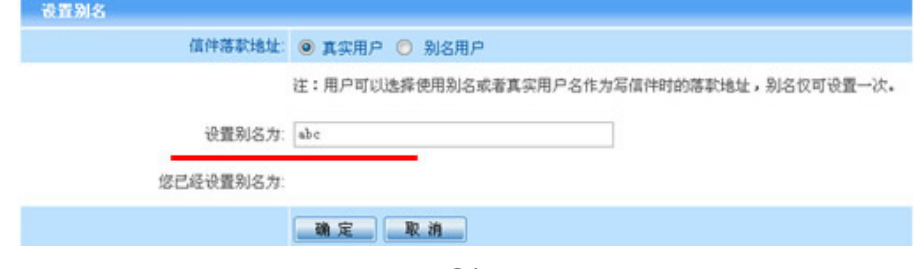

本邮件系统还有地址本,移动书签等丰富的其他功能,您可以查看邮件系统自带的帮助文档, 访问时,请先登录系统再点击信箱右上方中间的"帮助"按钮以获得更多信息。

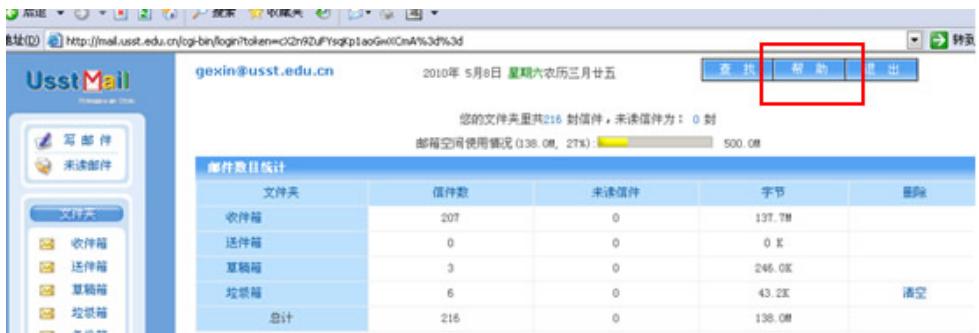

系统自带帮助系统如下图所示。

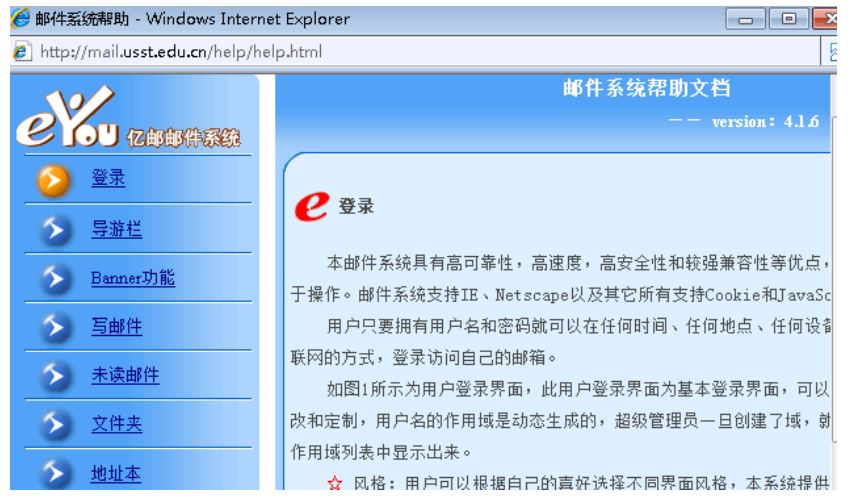

二、使用客户端软件的设置

使用客户端软件,比如 foxmail 或 outlook 等来收发邮件时,如中果您使用非校园网, 必须按如下 设置: 在 smtp 服务器中请输入 smtp.usst.edu.cn , 在 pop3 服务器中输入 pop.usst.edu.cn 如下图所 示。如果您在使用校园网,可以使用上述设置,也可以在上述两个位置同时输入 mail.usst.edu.cn。

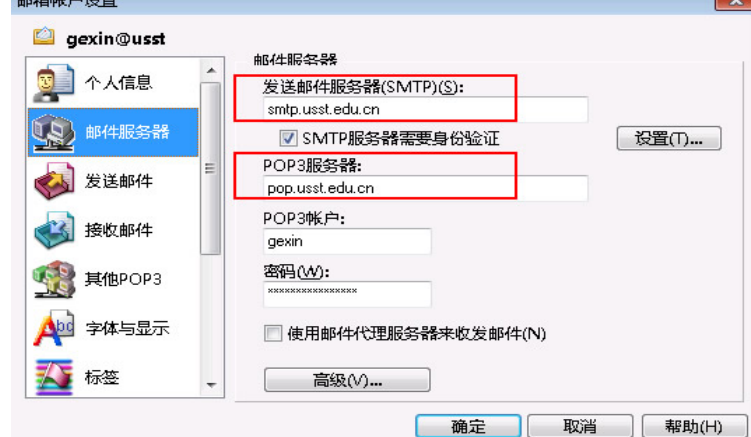

如果您在使用信箱中遇到一些问题,或是有相关问题要咨询,可以 Email 到 mail315@usst.edu.cn 或者电话 55276350 葛老师。

## 30. 上海理工大学反垃圾邮件网关个人设置指南

 为了过滤垃圾邮件和病毒邮件,上海理工大学邮件系统前架设了反垃圾邮件网关梭子鱼,此系 统可以按照个人用户来定制个性化的过滤规则,也可以让大家将一些被反垃圾邮件系统隔离的邮件 找回来,为了更好的帮助大家了解使用该系统,下面图示了该系统的个人用户设置使用方法。

一、访问

http://smtp.usst.edu.cn 或者通过邮件系统 http://mail.usst.edu.cn 登陆页面下方的"反垃圾邮件系 统",后的"进入"来登陆此系统。

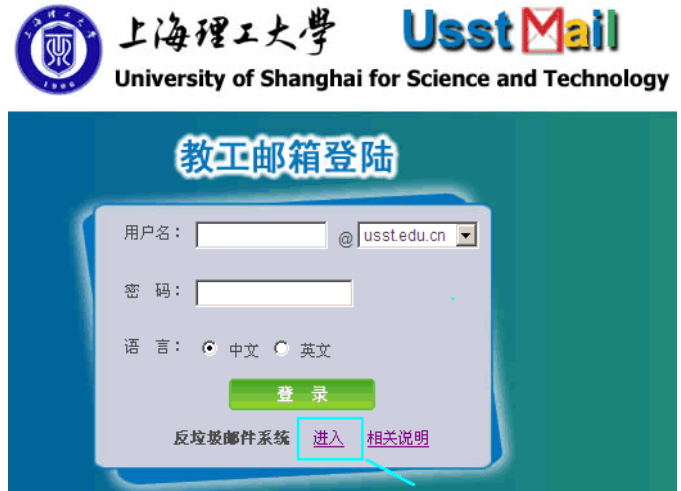

进入后看到如下页面。

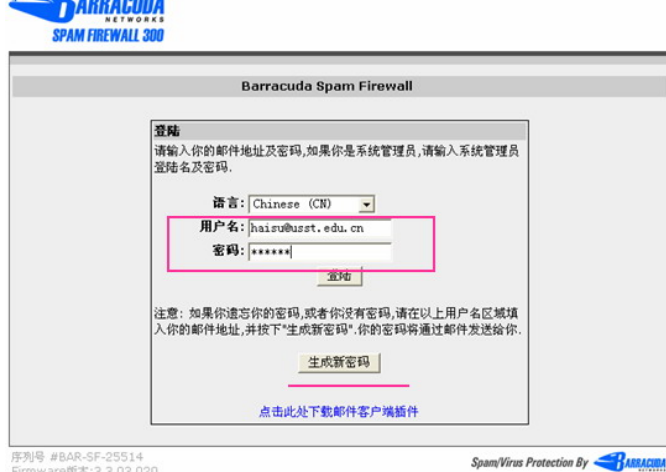

在用户名中输入您的完整的邮箱地址,如 haisu@usst.edu.cn 以及密码(此密码不同于邮件系统的密 码)。如果您是第一次使用,不知道您的密码,那么在输入用户名后,点击下方的"生成新密码",则该 密码会随机产生后发送到您的邮箱中,请在邮箱中查看该密码后再登陆反垃圾邮件网关。对于使用 outlook 的客户端,可以选择"点击此处下载邮件客户端插件",这样以后可以直接在 outlook 中分类邮件。

#### 二、系统设置

登录系统后,可以看到个人设置页面分成 2 个部分,一个是"隔离收件箱",一个是"诜项", "隔离收件箱"中是反垃圾邮件网关保留的隔离信件(网关不能确定一封邮件是否是垃圾邮件时, 会进行隔离)。如果隔离的信件比较多,可以按照一定的条件来查找,您可以直接对邮件处理,比如 是将其发送到您的正常邮箱(不同于反垃圾邮件系统中的信箱),或是点击"白名单",那么该发件 人的发给您的信以后不会进行垃圾过滤检查,这样可以保证该发信人的信都可以发到您正常信箱。 "删除"就是直接将此信从反垃圾邮件系统中删除。

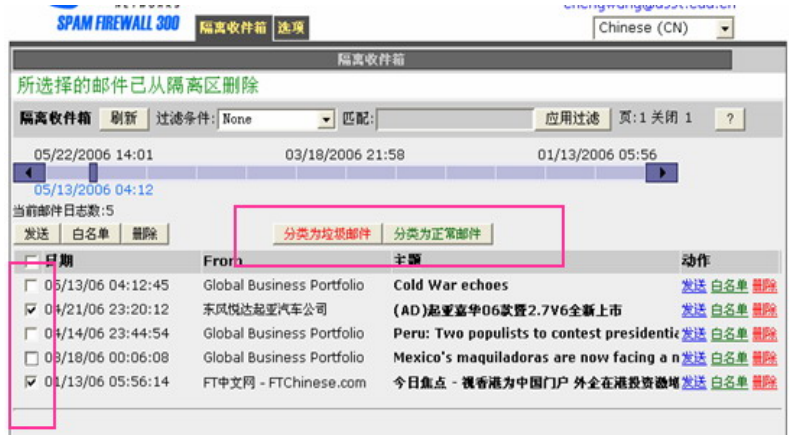

建议用户进行一些个性化的设置,即对个人收到的信件进行分类,比如上图中,将第二封和第 五封信选中后,点上方红色的"分类为垃圾邮件",这样如果以后收到类似的信件则直接作为垃圾邮 件处理。如果是正常的邮件,选中后点击绿色的"分类为正常邮件"。

在"黑/白名单"中,您可以添加您信任的地址到白名单,白名单中的邮件地址发送的邮件不 会被阻止或隔离;添加您想阻止的邮件地址到黑名单,黑名单中的邮件发送的地址全部会被网关 拒收。

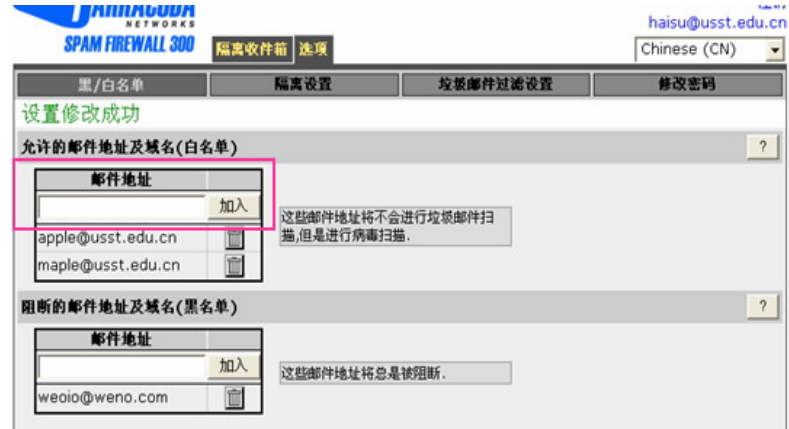

在隔离设置中,第一项"启用/禁用隔离",如果您不想每次都进入反垃圾邮件网关来查看隔离 信件,可以选择"否",这样信件会作隔离标记,但是仍会发送到您的信箱。"隔离通知"中的信件 默认是每天发通知信道您的信箱,但是如果没有新的隔离邮件就不会发送通知信。如果您要查看您 的以往的隔离信,就需要从 http://smtp.usst.edu.cn 登陆后查看。

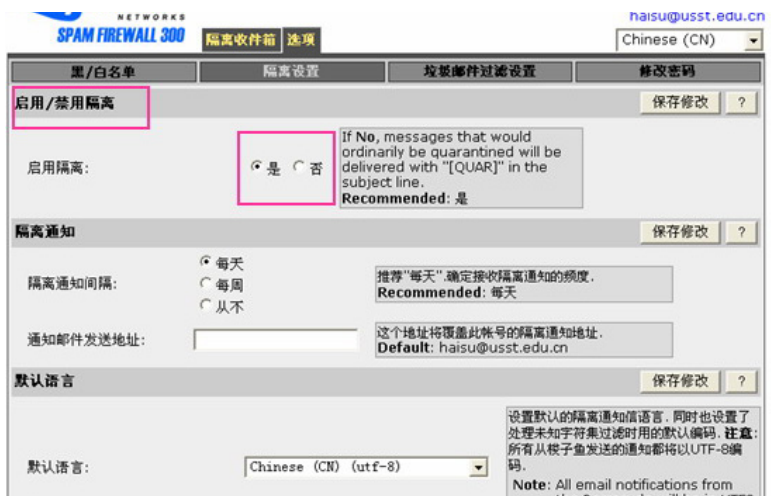

在"垃圾邮件过滤设置"中,您可以选择禁用垃圾邮件扫描,这样除了含有病毒以外的所有的 邮件您都会收到(包括垃圾邮件)。如果您担心您的正常邮件被隔离或拦截,可以选择不使用垃圾邮 件扫描。

梭子鱼贝叶斯学习,是用来使您的垃圾邮件分类更为有效,我们已经在全局设置了反垃圾的贝 叶斯参数,在这个地方您可以设置个性化的设置。将您的隔离邮箱中的信件分类到一定数目,这里 就可以工作了。您也可以备份您的个人的贝叶斯数据库。

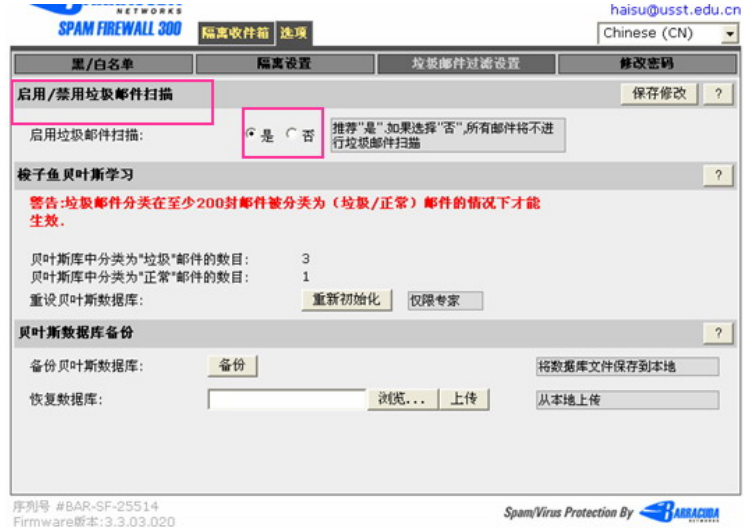

您可以在"修改密码"中,将密码设置成您方便记忆的密码。

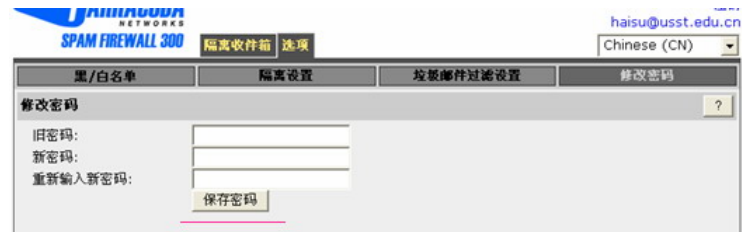

备注:对于上述说明,如有疑问,可以发 Email 到 mail315@usst.edu.cn 或者电话 55276350 咨 询葛老师。

#### 31. 微软正版软件使用指南

为了保障学校教学、科研、办公使用计算机操作系统及办公软件的需要,提高校园网信息安全 的等级,解除由于微软反盗版措施给师生带来的不便并促进知识产权保护,我校与微软(中国)有 限公司已签订合作协议,参与微软校园软件正版化。

一、软件获取途径

方法一:我校已定制了部分微软正版软件套装(内容为 Windows XP with SP3、Windows 7 专业 版、Office 2007 with SP2),已发放到了各学院和各部门的信息员手中,如有需要,可以问信息员索取。

方法二:学校师生也可通过登录上海理工大学信息化办公室主页的相关页面下载各软件的镜像 文件 (ISO 文件), 然后自行刻录成盘来安装。

下载相关地址:http://net.usst.edu.cn/s/4/t/1/p/1/c/25/d/1839/list.htm

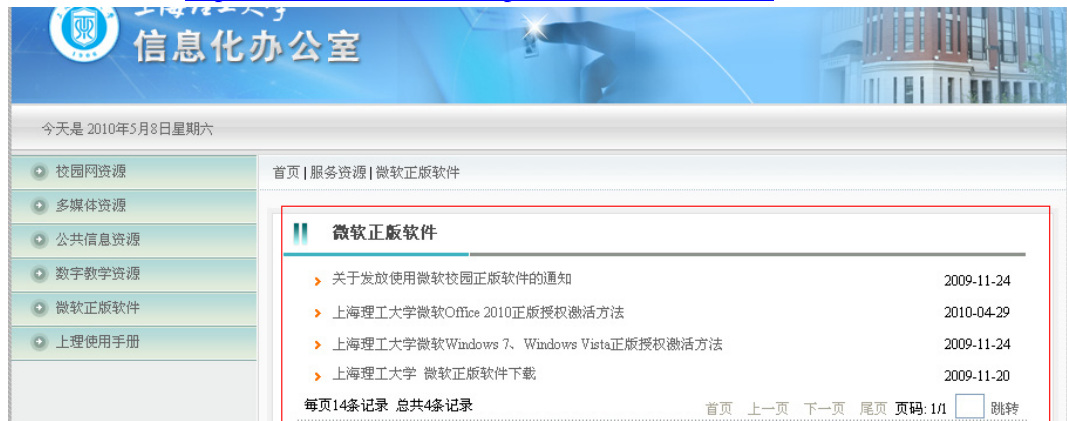

登录页面之后,可以通过点击"上海理工大学 微软正版软件下载"进入软件下载列表。

#### 二、镜像文件的刻录的方法

本文以 NERO BURNING ROM8 刻录软件为例。

打开刻录软件,点击任务界面的"打开"。新编辑  $7x$ O DVD  $\overline{\phantom{a}}$ 信息 ISO 标签 日期 其它 | 刻录 | 数据  $\overline{\phantom{a}}$ **QD** 模式1  $\overline{\phantom{0}}$ 数据模式[E]: DVD-ROM (ISO) 文件  $\sqrt{1509660 + 30}$ 文件系统[F]:  $\overline{\phantom{a}}$ 文件名长度(ISO)[H]: 最多为11=8+3个字符(级别1) 회 CH ISO 9660 (标准ISO CD-ROM)  $\overline{\mathbf{y}}$ 字符集(ISO)[G]: DVD-3045 請意願制 ☑ 允许内含8层以上的文件夹[I] **CO** ☑ 允许路径多于255个字符[J] DVD-ROM (启动) □ 不要添加";1"ISO文件版本扩展[K] ☑ 允许Joliet名称多于64个字符[L] 提示 **CD** 在DOS和Windows 9x下,该光盘不可读。为了完全兼容,可选择<br>ISO级别1 、ISO 966O字符集和不放宽的ISO限制。 DVD-ROM (UDF)  $\vert \cdot \vert$ **3** 取消団 Nero Express<sup>[D]</sup> → 打开[C] … 新建[A] ·29·

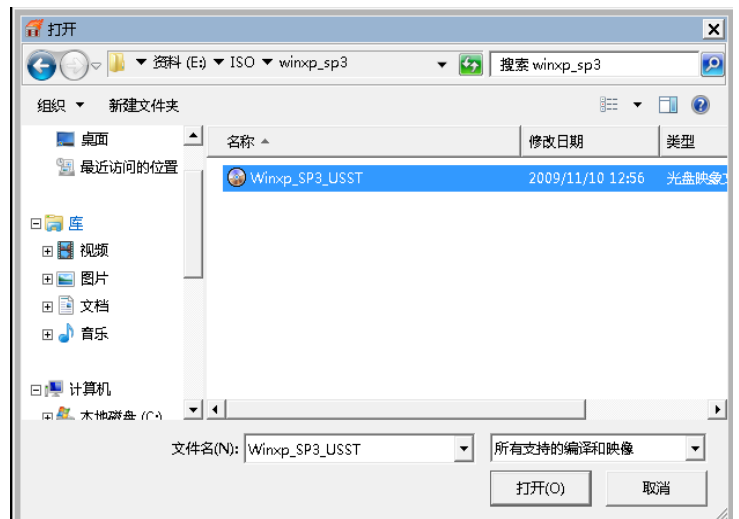

#### 选择要刻录的镜像文件文件,再点击"打开"

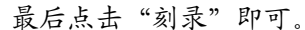

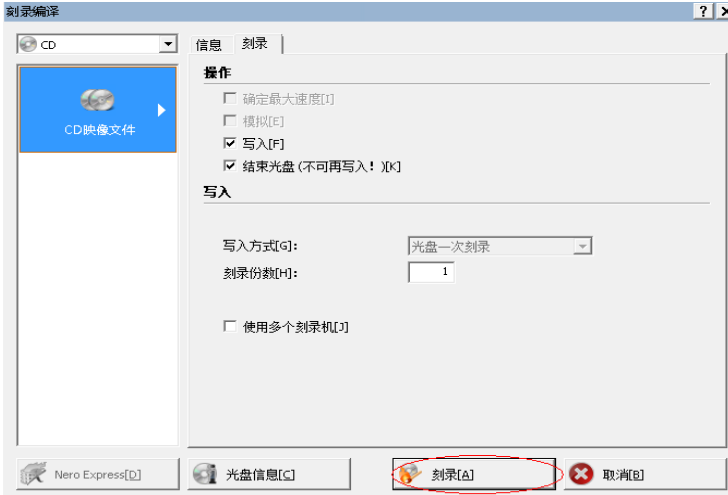

#### 三、正版软件的激活方法

正版软件在安装时,需要输入序列号,如需要,请致电信息化办公室(55270595、55276350)。 其中 WINDOWS 7、WINDOWS VISTA 和 OFFICE2010 需要下载激活文件后联机激活, 激活文 件可在软件下载列表中下载。联机激活方法请参考 http://net.usst.edu.cn/s/4/t/1/p/1/c/25/d/1839/list.htm 中的"正版授权激活方法"。

以下使用 WIN7 和 VISTA 系统激活为例:

首先从 http://net.usst.edu.cn/s/4/t/1/2a/2e/info10798.htm 下载激活文件。

(1)下载激活文件后,放在系统任何位 置(本例中放在桌面上,如右图左)

( 2)右键单击,选择"以管理员身份运 行" (如右图右)

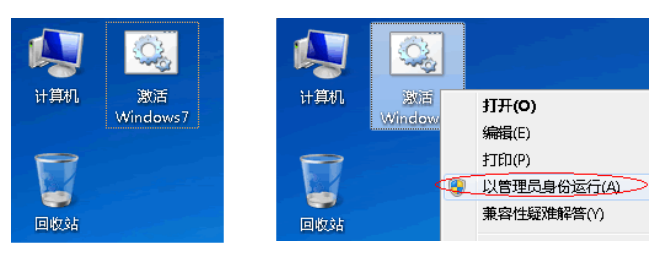

(3)出现如下提示框,点击"是"

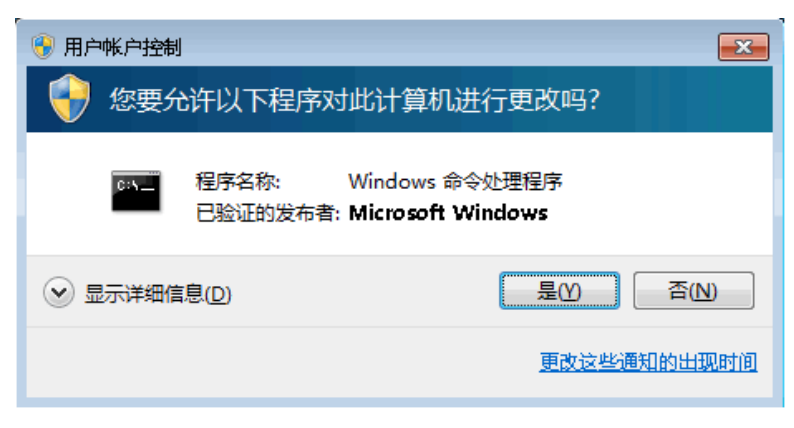

(4)出现以下提示,第一步成功,点击"确定"

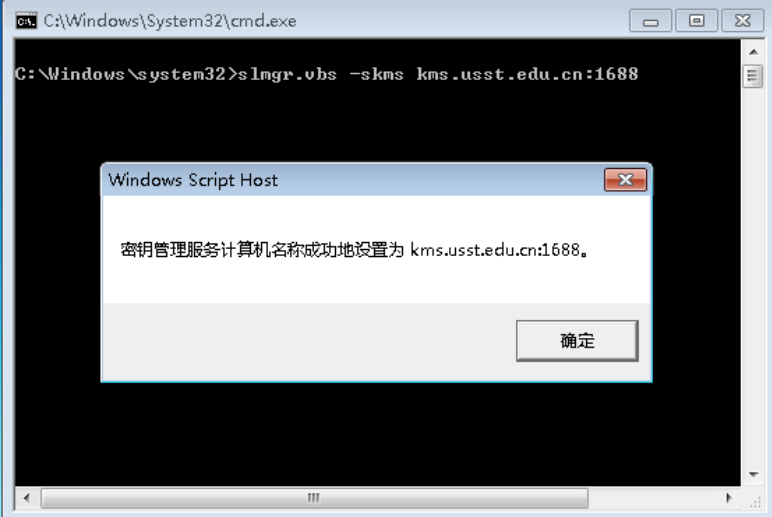

(5)出现以下提示窗口,恭喜您,成功激活 Windows!

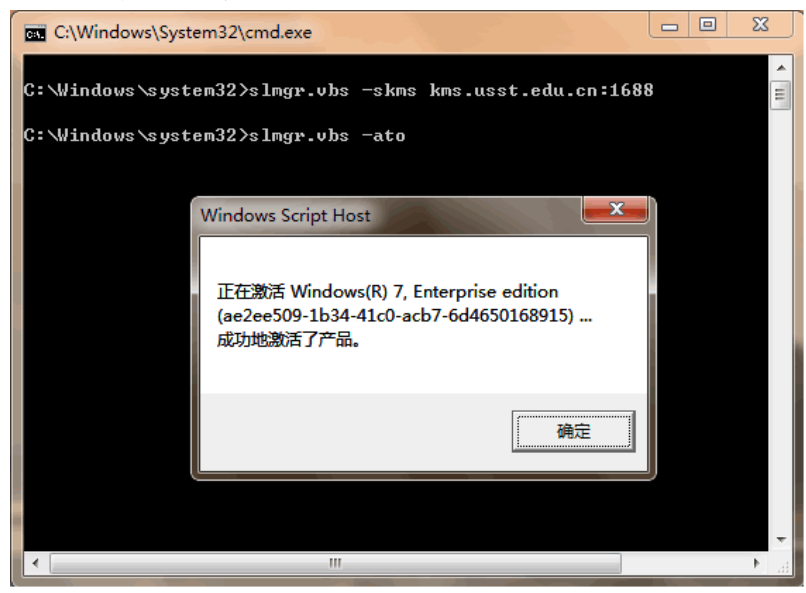

## 32. 上海理工大学 FTP 使用指南

为了丰富学校师生的业余和课外生活,信息化办公室于 2005 年开通了校内 FTP(File Transfer Protocol),并在我校 BBS 上建立了相应的板块。服务开通后,用户量一直在不断增多,上传和下 载文件十分活跃,达到了预期的效果。

以下为具体的使用方法:

首先,下载相应的客户端软件(推荐使用 CuteFTP),下面以下载 CuteFTP Pro v8.2.0 为例。

一、下载后解压,运行"cuteftppro.exe"

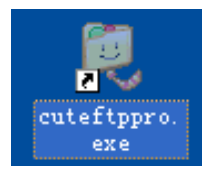

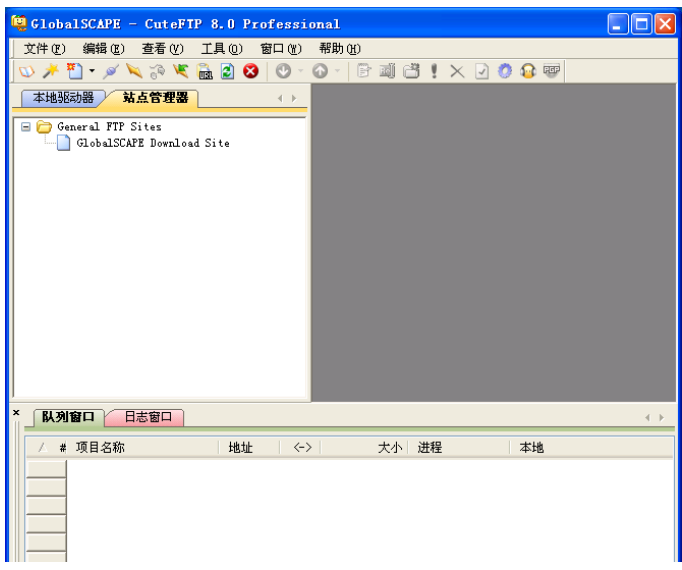

二、选择"文件"->"新建"->"FTP 站点", 如下图:

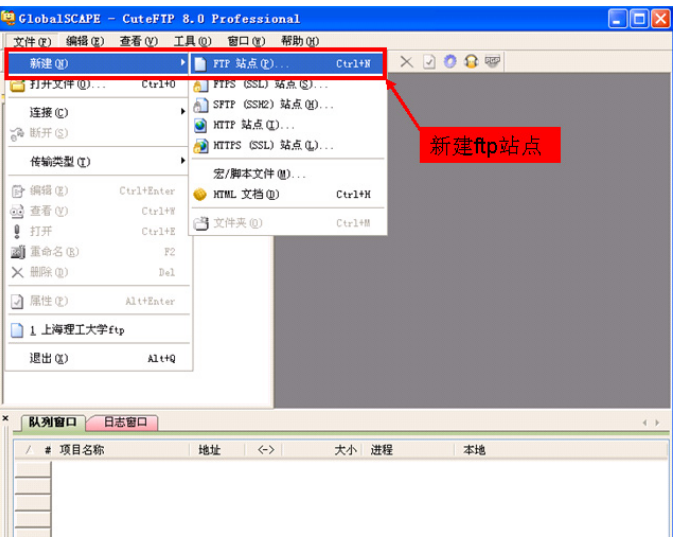

三、在弹出站点对话框里输入以下信息:

1.站点标签(L):您可以输入一个便于您记忆的名字。例如:上海理工大学 ftp;

2.FTP 主机地址(H):这是 FTP 服务器的主机地址,在这里您只要填写您的域名就可以了。 例如: ftp.usst.edu.cn;

3.FTP 站点用户名称(U):请填写用户名。例如:download;

4.FTP 站点密码(W):请填写密码。例如:usst;

5. FTP 站点连接端口 (T): CuteFTP 软件会根据您的选择自动更改相应的端口地址, 一般包 括 FTP(21)、HTTP(80)两种。

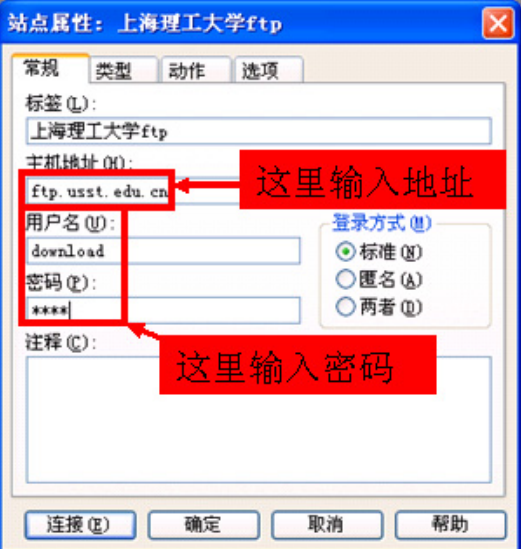

对于数据连接类型,请大家在数据连接类型中选择使用 port 模式(强烈推荐)

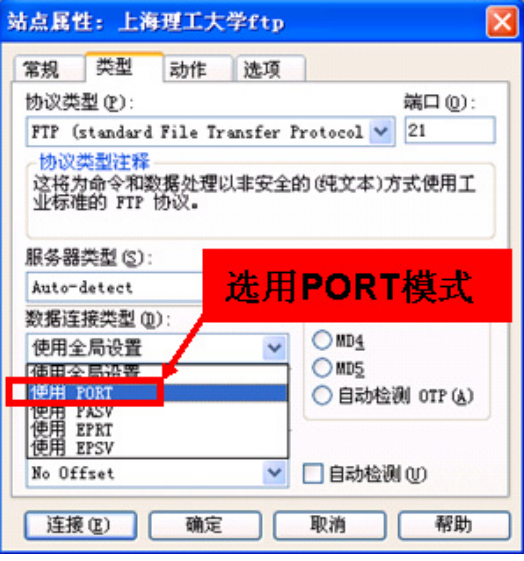

点击"确定"或者"连接",如图:

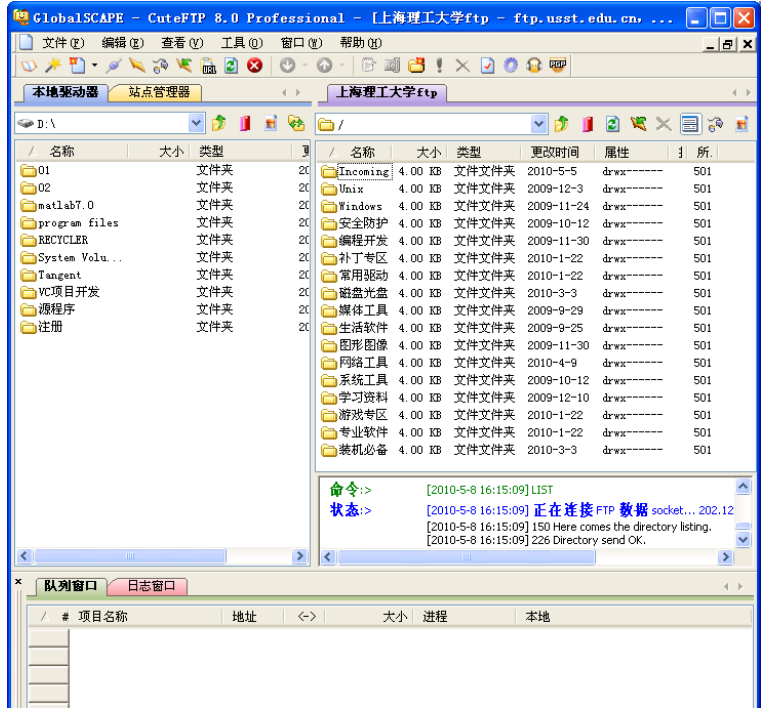

在左侧为本地驱动器,右侧"上海理工大学 ftp"为 FTP 目录

四、上传和下载文件

至此已经新建一个 FTP 站点。上传和下载都可以通过拖曳文件或者文件夹的图标来实现。将右 侧窗格中的文件拖到左侧窗格中,就可以下载文件;将左侧窗格中的文件拖动到右侧窗格中,就可 以上传文件。

 上传和下载的最大不同之处在于:不是所有的服务器或服务器所有的文件夹下都可以上传文件, 需要服务器赋予上传权限才可,因为上传需要占用服务器的硬盘空间,而且可能会给服务器带来垃 圾或者病毒等危及服务器安全的东西。

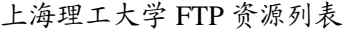

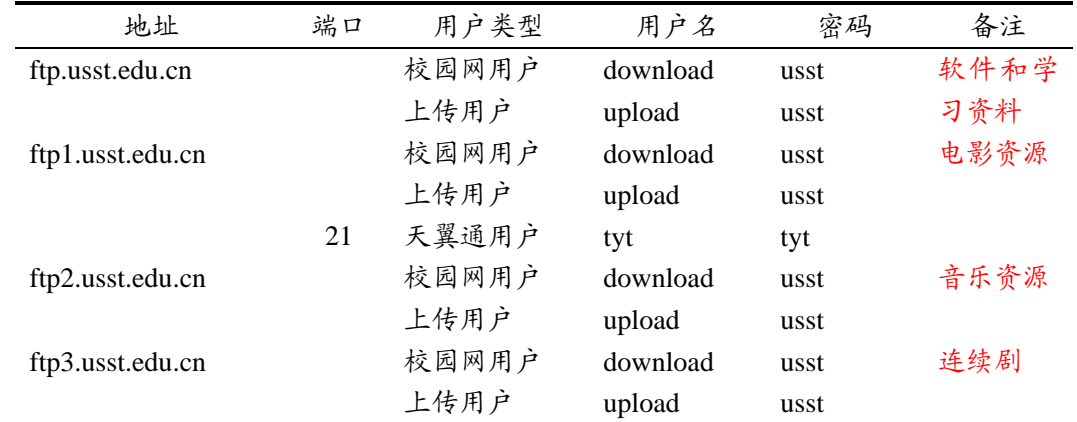

补充说明:为了更好的为广大用户服务,信息化办公室提供一个已经内置了所有学校 FTP 站点 的绿色 FlashFXP 下载, 如果提示需要注册, 直接单击"输入代码"即可。下载地址为 http://live.usst.edu.cn/FlashFXP\_USST.rar

## 33. 上海理工大学 TV 在线使用指南

自 2007 年 10 月我校信息化办公室开通第一个中央电视台一套节目的网络转播以来,深受广大 在校师生员工的喜爱,反响热烈。为了更好的服务师生,2009 年 3 月增加至十套节目,分别为中央 电视台一套(CCTV-1)、中央电视台二套(CCTV-2)、中央电视台五套(CCTV-5)、中央电视台 六套(CCTV6)、中央电视台新闻频道(CCTV-新闻)、上海电视台体育频道(五星体育)、上海 电视台第一财经(第一财经)、东方卫视、东方电视台外语频道(ICS)、湖南卫视。

以下为具体的访问方法。

一、通过校园网主页访问

进入校园网主页 http://www.usst.edu.cn, 将鼠标移至网页上方的"校园生活"

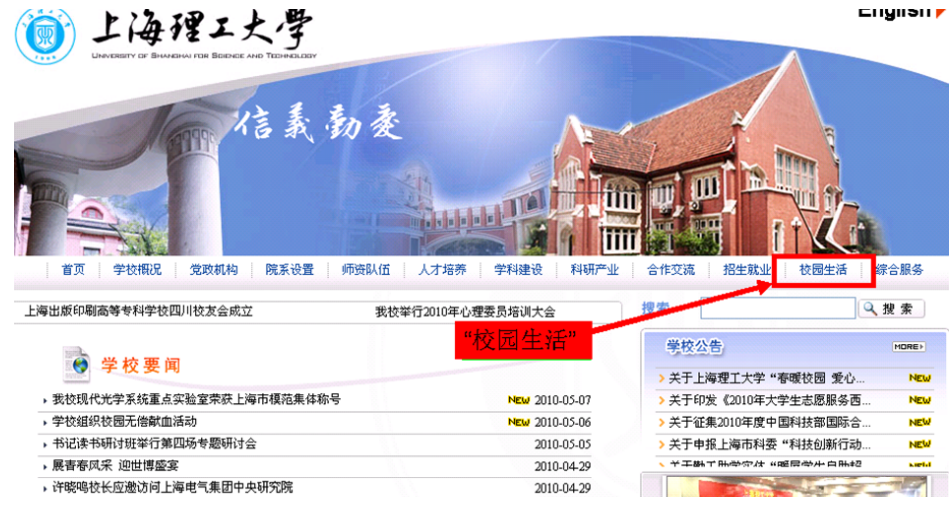

二、将鼠标移到下拉列表的"TV 在线"

(提示:直接点击"校园生活"时默认链接到 TV 在线页面)

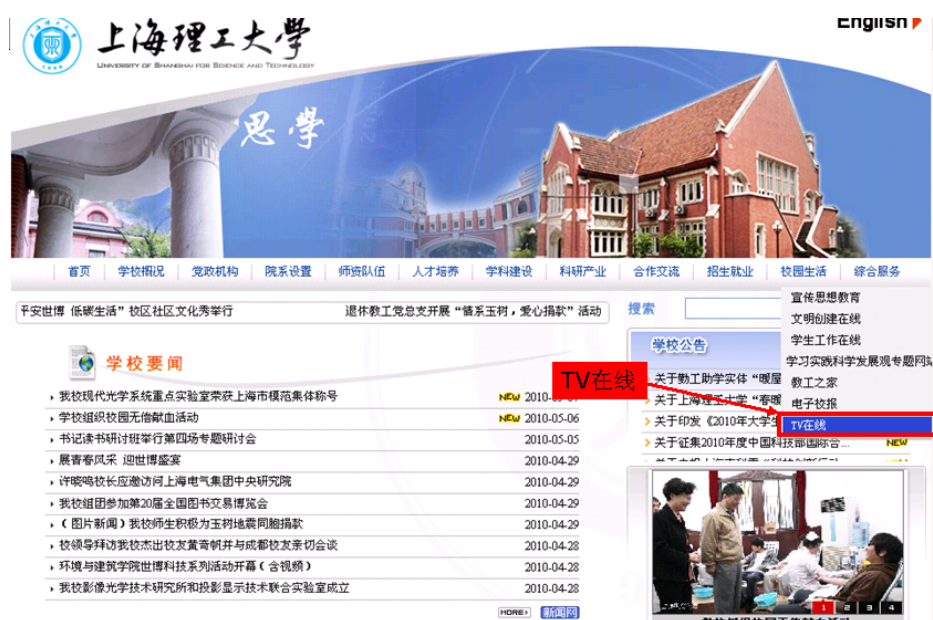

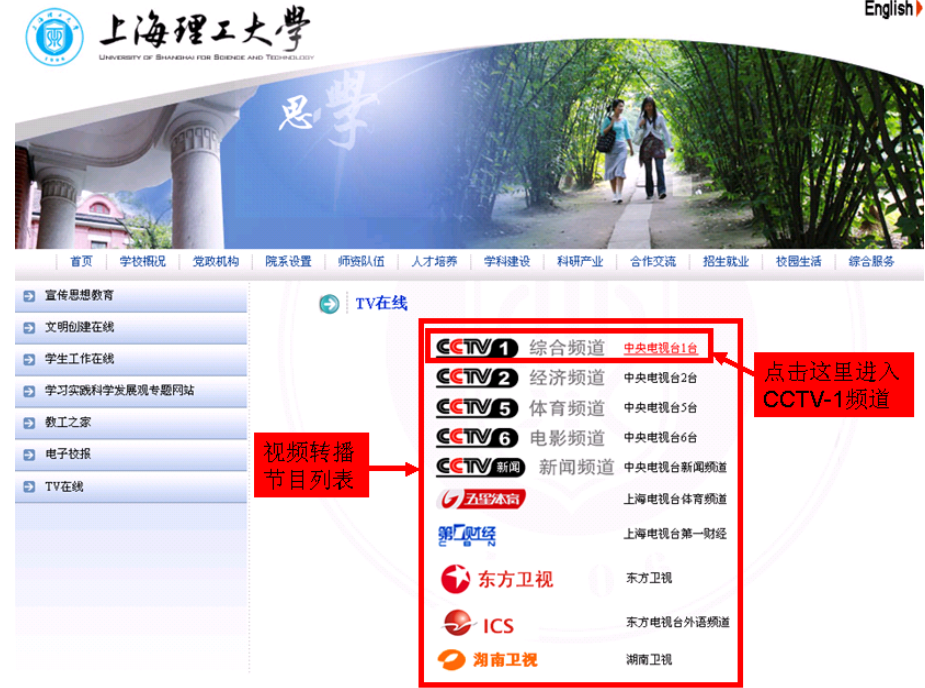

以下即为所有节目列表页面

点击所要观看的频道即可链接到相应的电视节目

例如:点击"CCTV-1 综合频道",系统会自动打开 Windows Media Player 播放器,开始该频 道的播放。

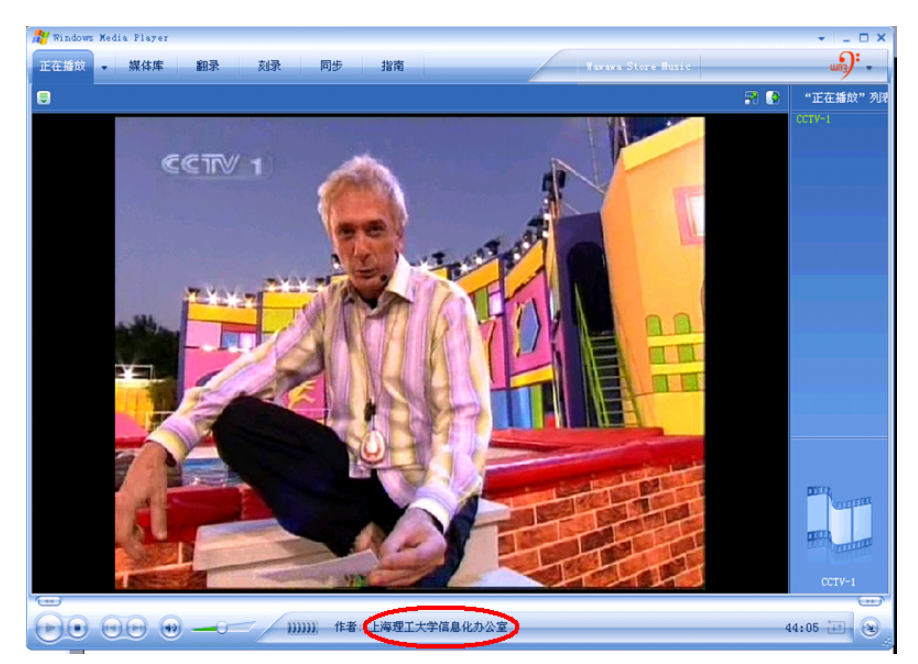

此时可以将随之跳出的空白页关闭,不会影响 Windows Media Player 播放器的工作。

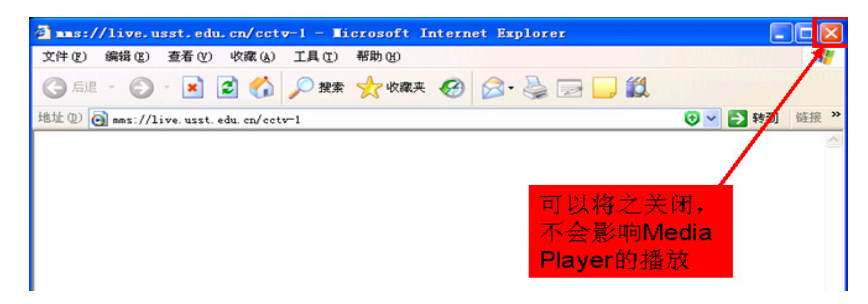

#### 二、使用链接直接访问

各频道对应的链接,可以从视频转播的所有节目列表页面中找到。

链接为: http://www.usst.edu.cn/s/1/t/65/p/1/c/355/d/551/list.htm

方法为:将鼠标放至各频道的图标链接上,在浏览器的左下方会显示对应的链接

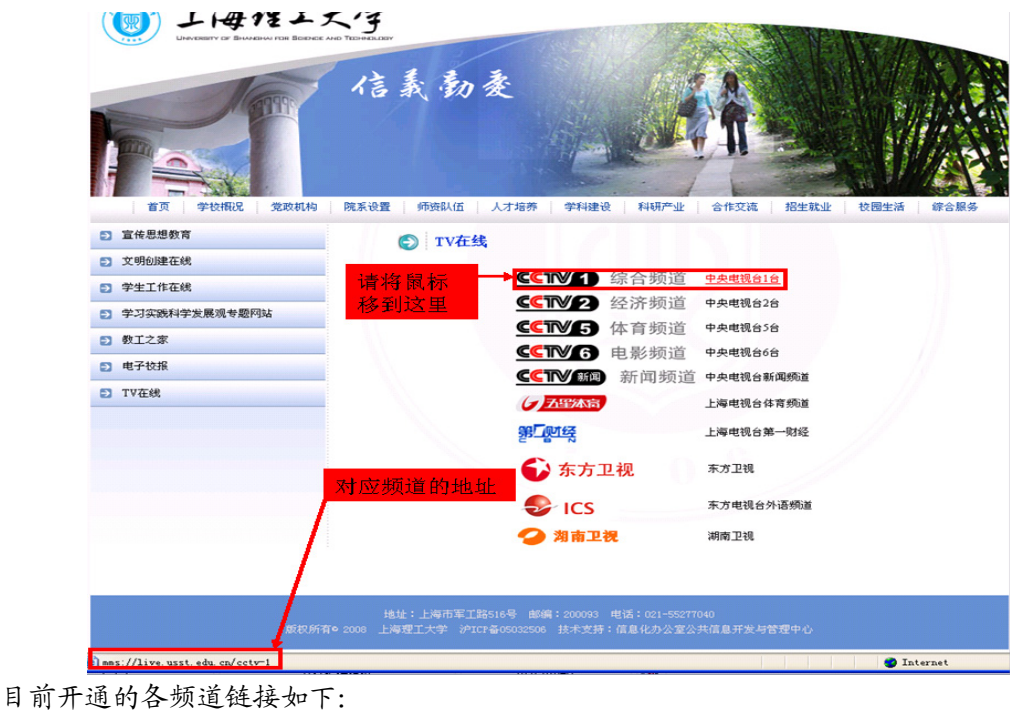

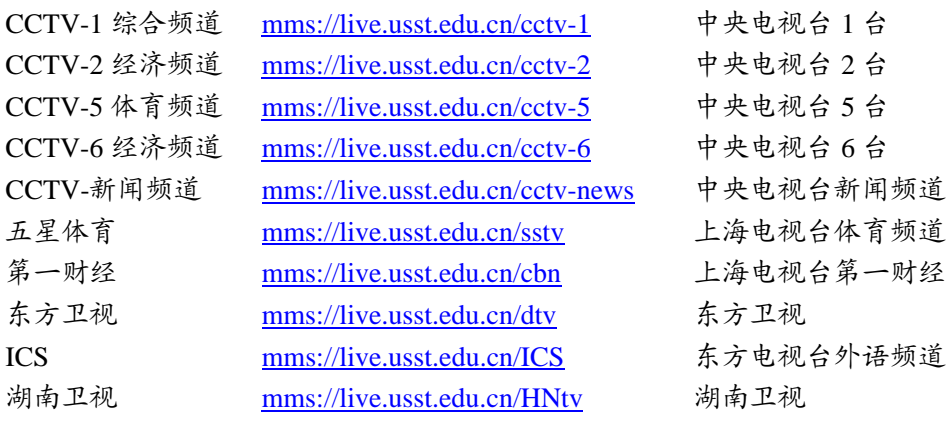

请直接在浏览器地址栏输入所要观看的链接,即可访问。